# **Bluetooth USB Micro Adapter**

**Windows Vista / 7** 

**User's Manual**

## **Bluetooth Networking Overview**

Bluetooth wireless technology lets you make short-range (typically within a distance of 10 meters) wireless connections between your computer and other Bluetooth enabled devices. Bluetooth functionality is enabled by the Bluetooth radio that is installed on your computer.

Types of Bluetooth enabled devices you can use with your Bluetooth enabled computer include (but are not limited to):

- Audio headsets and headphones
- Human interface devices such as a mouse, keyboard, or game controller
- Mobile phones
- Other computers
- Media players
- Digital cameras
- Printers

When you add a Bluetooth enabled device (also referred to as *pairing* with the device), your computer discovers the services that the device provides. These services determine the things you can do with the device. Here are some of the things you can do with various Bluetooth enabled devices:

#### **Audio headsets**

- · Use your headset for Internet telephone calls
- · Use your headset to listen to music.

#### **Computers**

- . Play audio stored on another Bluetooth enabled device through your computer
- . Send Personal Information Manager (PIM) items to another computer
- . Receive PIM items from another computer.
- . Back up Contacts and Calendar folders from another computer to your computer.
- . Restore the backed-up Contacts and Calendar folders to the other computer.
- · Synchronize Contacts, Calendars, Mail, and Notes folders.
- . Send data, text, pictures, music, and other files to another computer
- . Receive data, text, pictures, music, and other files from another computer

#### **Mobile Phones**

.Use your mobile phone to connect your computer to the Internet.

- · Use your computer as a speakerphone for your mobile phone.
- · Display video on your computer as you play it on your mobile phone.
- . Play audio stored on your mobile phone through your computer.
- . Send Personal Information Manager (PIM) items to your mobile phone.
- . Receive PIM items from your mobile phone.
- . Back up Contacts and Calendar folders on your mobile phone to your computer.
- . Restore the backed-up Contacts and Calendar folders to your mobile phone.
- · Synchronize Contacts, Calendars, Mail, and Notes folders.
- ·Send data, text, pictures, music, and other files to your mobile phone.
- . Receive data, text, pictures, music, and other files from your mobile phone.
- . Use your mobile phone as a proximity device to lock and unlock your computer.
- . Use your computer to send and receive SMS messages received on your phone.
- · Synchronize files and outlook data with your Windows Phone.

#### **Media players**

. Play audio stored on your media player through your computer.

#### **Digital cameras**

.Download pictures to your computer.

#### **Other**

- ·Print to a Bluetooth enabled printer.
- . Print to a standard printer that is physically connected to a Bluetooth enabled computer.

#### With your Bluetooth enabled computer, you also can:

- . Configure Bluetooth options
- . Turn the Bluetooth radio on and off.
- . Control how Bluetooth technology works on your computer.
- ·Send files and folders to another Bluetooth enabled device.
- .Send a web page from Microsoft Internet Explorer to another Bluetooth enabled device.
- . Send a web image from Microsoft Internet Explorer to another Bluetooth enabled device.
- . Send files from Microsoft Office applications to another Bluetooth enabled device.

. Access files on another Bluetooth enabled device

. Set rules for sharing files and equipment.

To change the default settings that control how Bluetooth works on your computer, see Control How Bluetooth Technology Works On My Computer

If you are having difficulty using other Bluetooth devices with your computer, see Troubleshooting.

## **Terminology**

#### **audio headset**

A wearable hands-free audio device that has a speaker and a microphone. Some audio headsets can be used both for telephone calls and for listening to high-quality stereo audio. Other types of audio headsets can be used only for telephone calls and for voice playback and recording.

#### **BDA**

Bluetooth Device Address (assigned by the manufacturer).

#### **Bluetooth device**

Bluetooth enabled hardware such as a computer, printer, fax machine, mouse, keyboard, mobile phone, headset, headphones, or cameras.

#### **Bluetooth Exchange Folder**

The highest-level folder on a Bluetooth enabled computer to which another Bluetooth device has access. Devices that have been granted access to Bluetooth Exchange Folder also have access to all subfolders contained within that folder and all files in those subfolders.

**CAUTION:** The default folder for Bluetooth file exchanges is named *Bluetooth Exchange Folder* and is located in My Documents. You can choose a different folder for exchanging Bluetooth files; however do not select the root directory (for example, *C:*) or a system folder. Selecting the root directory or a system folder creates the potential for remote devices to harm the operating system on your computer.

Bluetooth Exchange Folder is used to store received files. The location and name of the folder can be specified on the **Share** tab of **Bluetooth Settings. If you change the location** or name of the folder, the path is automatically updated.

#### **Bluetooth wireless technology**

Bluetooth wireless technology is a standards-based that allows short-range (typically within a distance of 10 meters) wireless communication between Bluetooth enabled devices.

#### **internet telephony**

A technology that uses the Internet to place and receive telephone calls.

#### **PIM**

Personal Information Manager. An application, such as Microsoft® Outlook®, that is used to manage contacts, send and receive mail, create notes, and schedule events and tasks.

#### **Secure Connection**

A connection between Bluetooth devices in which all data exchanged is encrypted.

#### **SMS**

Short messaging service, a common way of sending short messages between mobile phones.

#### **shortcut**

An icon that provides quick access to the device control panel (see Use the Services of Other Bluetooth Enabled Devices).

#### **taskbar notification area**

The area on the Windows taskbar that displays the time. The **Bluetooth** icon **it is usually located here.** 

## **Getting Started**

1. Status of My Bluetooth Adapter). Make sure that your Bluetooth adapter is working and is turned on (see Check the Working Condition and

2.Click the Bluetooth icon  $\ddot{\mathbf{x}}$  in the notification area, and then click **Show Bluetooth Devices**.

-or-

Double click the Bluetooth icon.

Bluetooth Devices shows all Bluetooth enabled devices that are added to the computer. This window enables you to do the following:

. Add a Bluetooth Enabled Device

· Use the Services of Other Bluetooth Enabled Devices

· Display the Device Properties

## **Add and Connect to a Bluetooth Enabled Device**

Add a Bluetooth Enabled Device

Make a Network Connection to Another Bluetooth Enabled Computer or to a Personal Area Network (PAN)

Check the Working Condition and Status of My Bluetooth Adapter

## **Add a Bluetooth Enabled Device**

To add a Bluetooth enabled device to your computer, you can use the **Bluetooth** icon **located** in the taskbar notification area or you can use a menu item in the **Bluetooth Devices** control panel

**NOTE:** Before a Bluetooth device can be found, it must be within range and set to be discoverable. For information about how to set a particular device to be discoverable, check the user guide that came with the device.

### **To add a device using the Bluetooth icon:**

Click the Bluetooth icon  $\ddot{\ddot{\bm{z}}}$ , click **Add a device**, and follow the onscreen instructions. The Add a device wizard handles the pairing process.

#### **To add a device using the Bluetooth Devices control panel:**

1.Double-click the Bluetooth icon , and then click **Show Bluetooth Devices**.

2. pairing process. Click **Add a device** and follow the onscreen instructions. The Add a device wizard handles the

## *M* NOTE:

• The setup process for a Bluetooth wireless keyboard involves pairing with your computer.

• around or click any of the controls. To wake up the keyboard, press any key. To conserve battery power, the Bluetooth wireless mouse, keyboard, or game controller goes to sleep after a specified period of inactivity. To wake up the mouse or game controller, move it

After you have added a Bluetooth device to your computer, you can begin using the device (see <u>Use the</u> Services of Other Bluetooth Enabled Devices).

#### **To remove the device from your computer:**

In **Bluetooth Devices**, select the device and click **Remove device**.

-or-

Right-click the device and click **Remove device**.

## **Make a Network Connection to Another Bluetooth Enabled Computer or to a Personal Area Network (PAN)**

You can make a network connection from your computer other Bluetooth enabled devices. A network connection can be used to share files, synchronize calendar and contact items, or gain access to a network available on the other device.

There are three methods to make a network connection:

• Directly connect to another Bluetooth device for file sharing or gaming.

• and services on any other Bluetooth enabled device connected to the PAN. Connect to a personal area network (PAN). When connected to a PAN, your computer can access files

• your computer to access the Internet using the connection available on the other device. Connect to another Bluetooth device using the Network Access feature. This connection type enables

#### **To connect to another Bluetooth enabled device:**

1. connection to (see Add a Bluetooth Enabled Device). If you have not already done so, pair with the Bluetooth enabled device you want to make a network

2.Double-click the Bluetooth icon , and then click **Show Bluetooth Devices**.

3. select one of the following options: Right-click the device you want to make a network connection to, click **Connect using**, and then

• **Direct connection**: Creates a direct connection with another device.

• **Ad hoc network**: Connects your computer to a PAN.

• **Network access**: Enables your computer to use the Internet connection from the other device.

**NOTE:** The network connection types that display depend on the services offered on the other device.

## **Check the Working Condition and Status of My Bluetooth Adapter**

The appearance of the **Bluetooth** icon (located in the taskbar notification area) indicates the working condition and status of your Bluetooth adapter:

The adapter is working and is turned on.

The adapter is either not working or is turned off.

If the appearance of the **Bluetooth** icon indicates that the Bluetooth adapter is either not working or

is turned off, click the Bluetooth icon  $\ddot{\ddot{\bullet}}$ , and then click **Turn Adapter On**. If the Bluetooth icon does not display, the adapter has been turned off with a hardware switch on your computer and must be turned on with the hardware switch. Check the manual that came with your computer for information about the location of the switch and for instructions on how to use it.

## **Use the Services of Other Bluetooth Enabled Devices**

Play Audio Stored on My Bluetooth Enabled Device **Through My Computer** 

- Use a Bluetooth Audio Headset for Internet Telephone Calls
- Use a Bluetooth Audio Headset to Listen to Music

Display Video on this Computer as You Play it on Another **Bluetooth Enabled Device** 

**Access Files on Another Bluetooth Enabled Device** 

Use My Computer as a Speakerphone for Another **Bluetooth Enabled Device** 

Use this Computer to Dial a Call on Your Bluetooth Enabled Phone

Connect to the Internet Using a Bluetooth Enabled Mobile Phone, Modem, or Other Device

**Print to a Bluetooth Enabled Printer** 

Print From My Computer to the Standard Printer That is Physically Connected to Another Bluetooth Enabled Computer

**Send and Receive SMS Messages on My Phone** 

Use My Phone as a Bluetooth Proximity Device for My Computer

**Connect to Another Bluetooth Enabled Computer to Play Games or Chat** 

The services of Bluetooth enabled devices that you have add to the computer are displayed on the device control panel.

#### **To open the device control panel:**

1. If you have not already done so, add the device you want to use (see  $\frac{\text{Add a Bluetooth Enabled Device}}{\text{Euclidean}}$ ).

2. Double-click the Bluetooth icon  $\mathcal{E}_{\text{in}}$  the taskbar notification area.

3.Double-click the icon for the device, or right-click the icon and select **Control**.

The operations that you can perform with a specific Bluetooth enabled device are listed under *Device* **Operations**. These operations correspond with the services that the device provides.

**NOTE:** Because of corporate security policies, some expected operations might not be available because the corresponding device services have been disabled by the IT administrator. Contact your IT administrator for more information or if you have any questions.

A **Connect** button is provided for those operations in which it is desirable for the connection to persist until you decide to disconnect. When the connection is made, a green check mark is displayed next to the Bluetooth icon image, the label on the button changes to **Disconnect**, and the description of the operation changes to indicate the reverse of what was originally stated.

Under **Settings**, you can view and change the settings that control the interaction between the device and your computer. These vary depending on the Bluetooth device type.

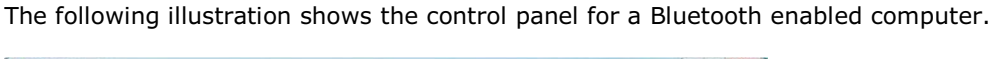

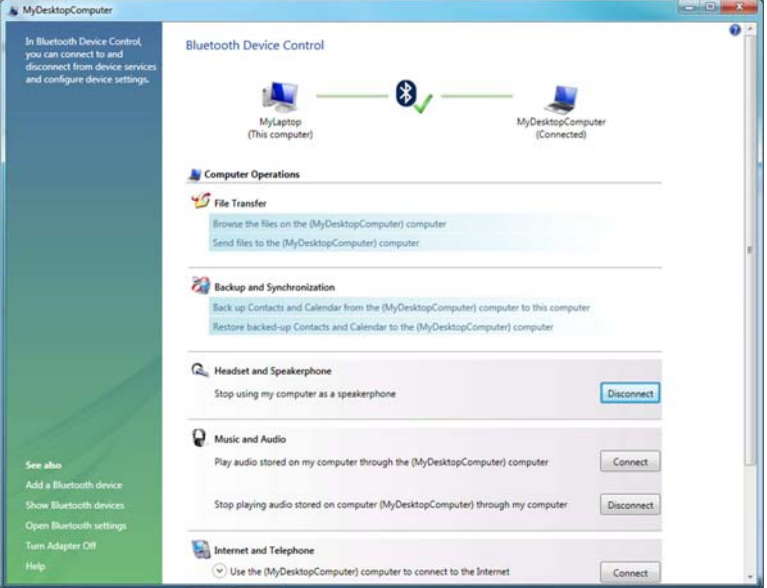

## **Play Audio Stored on My Bluetooth Enabled Device Through My Computer**

You can play audio on another Bluetooth enabled device and listen to it on this computer's speakers or headset. This may be convenient when this computer is better equipped with sound devices, but the Internet content, audio file, or DVD you want to listen to resides on the other Bluetooth device. This is referred to as *streaming* audio from one Bluetooth device to another.

1. to use (see Add a Bluetooth Enabled Device). If you have not already done so, add the Bluetooth enabled mobile phone or media player you want

2. player, or right-click the icon and select **Control**. Double-click the Bluetooth icon  $\mathcal{E}_{\text{in}}$  the taskbar notification area. Double-click the icon for the

3. **audio stored on the (***Device Name***)** *Device Type* **through my computer**. Under **Device Type Operations\ Music and Audio**, click the **Connect** button opposite **Play** 

Now, whenever the connection is active and you play audio stored on your mobile phone or media player, the audio will play through your computer.

To stop streaming audio to this computer, click **Disconnect**.

## **Use a Bluetooth Audio Headset for Internet Telephone Calls**

Your Bluetooth enabled computer supports the use of a Bluetooth audio headset with various internet telephony services and instant messaging services that provide voice chat. These services include Skype™, Microsoft® Linc™, Vonage®, Google Talk™, Yahoo! Messenger™, MSN Messenger, and others.

See the following topics for more information:

- Use Software to Establish a Connection to Your Headset
- Use a Bluetooth Audio Headset with Skype

Use Voice Commands with Skype and Windows Speech Recognition

### **Use Software to Establish a Connection to Your Headset**

To use a Bluetooth audio headset for telephone calls, you typically need only to add the device to your computer (see Add a Bluetooth Enabled Device) and turn it on. The connection stops when you turn the device off and automatically restarts when you turn it on again.

If you turn on a headset that has been added to your computer and it does not automatically make a connection, you can start the connection using software.

1. headset, or right-click the icon and select **Control**. Double-click the Bluetooth icon  $\ddot{\mathbf{c}}$  in the taskbar notification area. Double-click the icon for the audio

## 2.Under **Headset Operations\ Headset and Speakerphone**, click the **Connect** button.

You can now use your Bluetooth audio headset to place or receive a phone call using an Internet telephony service or during an voice-enabled instant messaging session.

### **Use a Bluetooth Audio Headset with Skype**

You can use Skype and other Internet telephony applications with your Bluetooth audio headset.

Before you can use your Bluetooth headset with Skype, you must set up Skype to allow the Bluetooth program to use Skype. Once configured, Skype automatically recognizes your headset, adjusts Audio In and Audio Out settings to use a Bluetooth Hands-free Audio device, and routes calls to your headset.

#### **To set up Skype to allow the Bluetooth program to use Skype:**

1.Open Skype.

2.On the **Tools** menu, click **Options**.

3.Click the **Advanced** tab, and then click **Advanced Settings**.

4.Under **Other things you can do**, click **Manage other program access to Skype**.

5.Select **Bluetooth Headset Helper.exe** and click **Change**.

6.Select **Allow this program to use Skype** and click **OK**.

Now, you can use the button on your headset to accept or reject a Skype call, place a call on hold, hang up, or redial a number.

You can also use voice commands to make Skype calls. See Use Voice Commands with Skype and Windows **Speech Recognition** 

### **Use a Bluetooth Audio Headset with Other Internet Telephony Applications**

1.After you have connected to your audio headset, start your internet telephony application.

2. Bluetooth hands-free audio. Adjust the playback (audio output) and recording (audio input) settings in the application to use

### **Use Voice Commands with Skype and Windows Speech Recognition**

You can use voice commands with your Bluetooth headset to initiate hands-free calls with Skype or use Windows Speech Recognition services. Windows Speech Recognition enables you to use voice

commands to perform tasks on your computer, such as saving files, opening programs, and browsing the Internet. You must first configure the headset to be used for Bluetooth voice recognition.

1. the audio headset, or right-click the icon and select **Control**. Double-click the Bluetooth control icon  $\mathbb{C}$  in the taskbar notification area. Double-click the icon for

2.Under **Headset Operations\ Headset and Speakerphone**, click the **Disconnect** button.

#### 3.Click **Enable speech recognition for (***Device Name***) headset**.

4.Click the **Connect** button to reconnect to the Bluetooth headset.

Now, you can begin using Voice recognition.

1.Push the button on your headset to initiate speech recognition.

A window opens to show the voice commands you can use.

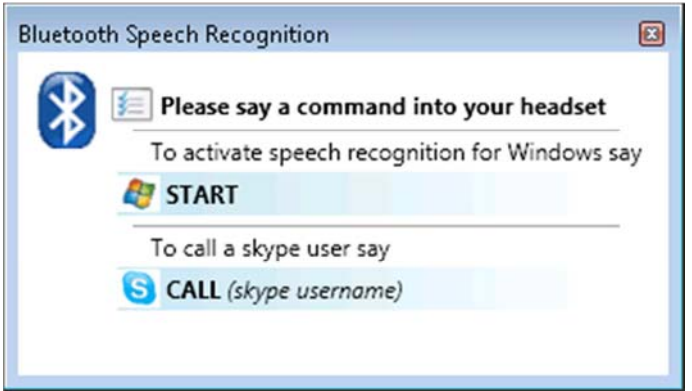

2.To start a Skype call, say "Call *name*", where *name* is a Skype contact.

If the computer finds a match for *name* in your Skype contacts, it initiates the call. If the computer finds multiple matches, it displays them in a numbered list. Say the number of the contact you want to call.

-or-

To begin using Windows Speech Recognition, say "Start".

Windows Speech Recognition enters listening mode and you can begin using voice commands to control your computer. See the Speech Recognition topics in Windows Help and Support for common commands and related instructions.

**NOTE:** You can use the Microsoft Setup Wizard to improve the computer's ability to recognize

your voice commands. Click the Start button , click **Control Panel**, then click **Ease of Access**. Under **Speech Recognition**, click **Set up a microphone**, then follow the instructions in the wizard.

## **Use a Bluetooth Audio Headset for Internet Telephone Calls**

Your Bluetooth enabled computer supports the use of a Bluetooth audio headset with various internet telephony services and instant messaging services that provide voice chat. These services include Skype™, Microsoft® Linc™, Vonage®, Google Talk™, Yahoo! Messenger™, MSN Messenger, and others.

See the following topics for more information:

Use Software to Establish a Connection to Your Headset

Use a Bluetooth Audio Headset with Skype

Use Voice Commands with Skype and Windows Speech Recognition

### **Use Software to Establish a Connection to Your Headset**

To use a Bluetooth audio headset for telephone calls, you typically need only to add the device to your computer (see Add a Bluetooth Enabled Device) and turn it on. The connection stops when you turn the device off and automatically restarts when you turn it on again.

If you turn on a headset that has been added to your computer and it does not automatically make a connection, you can start the connection using software.

1. headset, or right-click the icon and select **Control**. Double-click the Bluetooth icon  $\mathcal{X}_{\text{in}}$  the taskbar notification area. Double-click the icon for the audio

2.Under **Headset Operations\ Headset and Speakerphone**, click the **Connect** button.

You can now use your Bluetooth audio headset to place or receive a phone call using an Internet telephony service or during an voice-enabled instant messaging session.

### **Use a Bluetooth Audio Headset with Skype**

You can use Skype and other Internet telephony applications with your Bluetooth audio headset.

Before you can use your Bluetooth headset with Skype, you must set up Skype to allow the Bluetooth program to use Skype. Once configured, Skype automatically recognizes your headset, adjusts Audio In and Audio Out settings to use a Bluetooth Hands-free Audio device, and routes calls to your headset.

#### **To set up Skype to allow the Bluetooth program to use Skype:**

1.Open Skype.

2.On the **Tools** menu, click **Options**.

3.Click the **Advanced** tab, and then click **Advanced Settings**.

#### 4.Under **Other things you can do**, click **Manage other program access to Skype**.

#### 5.Select **Bluetooth Headset Helper.exe** and click **Change**.

#### 6.Select **Allow this program to use Skype** and click **OK**.

Now, you can use the button on your headset to accept or reject a Skype call, place a call on hold, hang up, or redial a number.

You can also use voice commands to make Skype calls. See Use Voice Commands with Skype and Windows **Speech Recognition** 

### **Use a Bluetooth Audio Headset with Other Internet Telephony Applications**

1.After you have connected to your audio headset, start your internet telephony application.

2. Bluetooth hands-free audio. Adjust the playback (audio output) and recording (audio input) settings in the application to use

### **Use Voice Commands with Skype and Windows Speech Recognition**

You can use voice commands with your Bluetooth headset to initiate hands-free calls with Skype or use Windows Speech Recognition services. Windows Speech Recognition enables you to use voice commands to perform tasks on your computer, such as saving files, opening programs, and browsing the Internet. You must first configure the headset to be used for Bluetooth voice recognition.

1. the audio headset, or right-click the icon and select **Control**. Double-click the Bluetooth control icon  $\mathbb{C}$  in the taskbar notification area. Double-click the icon for

2.Under **Headset Operations\ Headset and Speakerphone**, click the **Disconnect** button.

#### 3.Click **Enable speech recognition for (***Device Name***) headset**.

4.Click the **Connect** button to reconnect to the Bluetooth headset.

Now, you can begin using Voice recognition.

1.Push the button on your headset to initiate speech recognition.

A window opens to show the voice commands you can use.

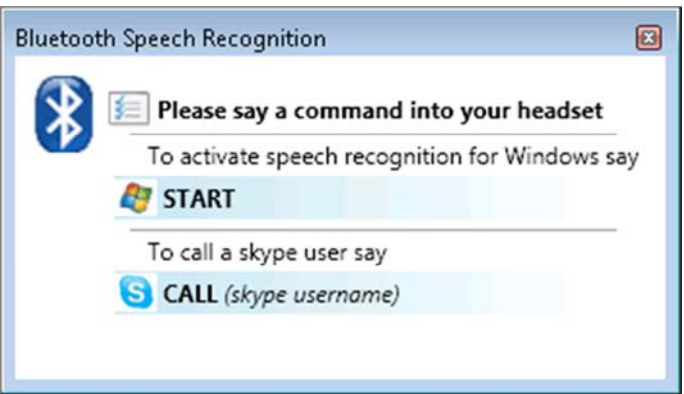

2.To start a Skype call, say "Call *name*", where *name* is a Skype contact.

If the computer finds a match for *name* in your Skype contacts, it initiates the call. If the computer finds multiple matches, it displays them in a numbered list. Say the number of the contact you want to call.

-or-

To begin using Windows Speech Recognition, say "Start".

Windows Speech Recognition enters listening mode and you can begin using voice commands to control your computer. See the Speech Recognition topics in Windows Help and Support for common commands and related instructions.

**NOTE:** You can use the Microsoft Setup Wizard to improve the computer's ability to recognize

your voice commands. Click the Start button , click **Control Panel**, then click **Ease of Access**. Under **Speech Recognition**, click **Set up a microphone**, then follow the instructions in the wizard.

## **Use a Bluetooth Audio Headset for Internet Telephone Calls**

Your Bluetooth enabled computer supports the use of a Bluetooth audio headset with various internet telephony services and instant messaging services that provide voice chat. These services include Skype™, Microsoft® Linc™, Vonage®, Google Talk™, Yahoo! Messenger™, MSN Messenger, and others.

See the following topics for more information:

Use Software to Establish a Connection to Your Headset

- Use a Bluetooth Audio Headset with Skype
- Use Voice Commands with Skype and Windows Speech Recognition

### **Use Software to Establish a Connection to Your Headset**

To use a Bluetooth audio headset for telephone calls, you typically need only to add the device to your computer (see Add a Bluetooth Enabled Device) and turn it on. The connection stops when you turn the device off and automatically restarts when you turn it on again.

If you turn on a headset that has been added to your computer and it does not automatically make a connection, you can start the connection using software.

1. headset, or right-click the icon and select **Control**. Double-click the Bluetooth icon  $\mathcal{X}_n$  in the taskbar notification area. Double-click the icon for the audio

## 2.Under **Headset Operations\ Headset and Speakerphone**, click the **Connect** button.

You can now use your Bluetooth audio headset to place or receive a phone call using an Internet telephony service or during an voice-enabled instant messaging session.

### **Use a Bluetooth Audio Headset with Skype**

You can use Skype and other Internet telephony applications with your Bluetooth audio headset.

Before you can use your Bluetooth headset with Skype, you must set up Skype to allow the Bluetooth program to use Skype. Once configured, Skype automatically recognizes your headset, adjusts Audio In and Audio Out settings to use a Bluetooth Hands-free Audio device, and routes calls to your headset.

#### **To set up Skype to allow the Bluetooth program to use Skype:**

1.Open Skype.

2.On the **Tools** menu, click **Options**.

3.Click the **Advanced** tab, and then click **Advanced Settings**.

#### 4.Under **Other things you can do**, click **Manage other program access to Skype**.

5.Select **Bluetooth Headset Helper.exe** and click **Change**.

6.Select **Allow this program to use Skype** and click **OK**.

Now, you can use the button on your headset to accept or reject a Skype call, place a call on hold, hang up, or redial a number.

You can also use voice commands to make Skype calls. See Use Voice Commands with Skype and Windows **Speech Recognition** 

### **Use a Bluetooth Audio Headset with Other Internet Telephony Applications**

1.After you have connected to your audio headset, start your internet telephony application.

2. Bluetooth hands-free audio. Adjust the playback (audio output) and recording (audio input) settings in the application to use

### **Use Voice Commands with Skype and Windows Speech Recognition**

You can use voice commands with your Bluetooth headset to initiate hands-free calls with Skype or use Windows Speech Recognition services. Windows Speech Recognition enables you to use voice commands to perform tasks on your computer, such as saving files, opening programs, and browsing the Internet. You must first configure the headset to be used for Bluetooth voice recognition.

1. the audio headset, or right-click the icon and select **Control**. Double-click the Bluetooth control icon  $\ddot{\ddot{\bm{\epsilon}}}$  in the taskbar notification area. Double-click the icon for

2.Under **Headset Operations\ Headset and Speakerphone**, click the **Disconnect** button.

#### 3.Click **Enable speech recognition for (***Device Name***) headset**.

4.Click the **Connect** button to reconnect to the Bluetooth headset.

Now, you can begin using Voice recognition.

1.Push the button on your headset to initiate speech recognition.

A window opens to show the voice commands you can use.

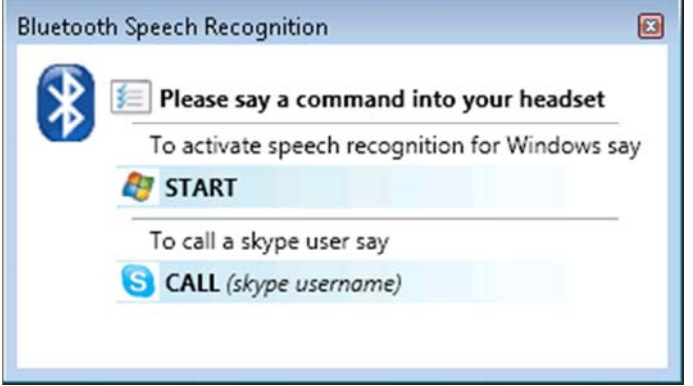

2.To start a Skype call, say "Call *name*", where *name* is a Skype contact.

If the computer finds a match for *name* in your Skype contacts, it initiates the call. If the computer finds multiple matches, it displays them in a numbered list. Say the number of the contact you want to call.

-or-

To begin using Windows Speech Recognition, say "Start".

Windows Speech Recognition enters listening mode and you can begin using voice commands to control your computer. See the Speech Recognition topics in Windows Help and Support for common commands and related instructions.

**NOTE:** You can use the Microsoft Setup Wizard to improve the computer's ability to recognize

your voice commands. Click the Start button , click **Control Panel**, then click **Ease of Access**. Under **Speech Recognition**, click **Set up a microphone**, then follow the instructions in the wizard.

## **Use a Bluetooth Audio Headset for Internet Telephone Calls**

Your Bluetooth enabled computer supports the use of a Bluetooth audio headset with various internet telephony services and instant messaging services that provide voice chat. These services include Skype™, Microsoft® Linc™, Vonage®, Google Talk™, Yahoo! Messenger™, MSN Messenger, and others.

See the following topics for more information:

Use Software to Establish a Connection to Your Headset

Use a Bluetooth Audio Headset with Skype

Use Voice Commands with Skype and Windows Speech Recognition

### **Use Software to Establish a Connection to Your Headset**

To use a Bluetooth audio headset for telephone calls, you typically need only to add the device to your computer (see Add a Bluetooth Enabled Device) and turn it on. The connection stops when you turn the device off and automatically restarts when you turn it on again.

If you turn on a headset that has been added to your computer and it does not automatically make a connection, you can start the connection using software.

1. headset, or right-click the icon and select **Control**. Double-click the Bluetooth icon  $\mathcal{E}_{\text{in}}$  the taskbar notification area. Double-click the icon for the audio

2.Under **Headset Operations\ Headset and Speakerphone**, click the **Connect** button.

You can now use your Bluetooth audio headset to place or receive a phone call using an Internet telephony service or during an voice-enabled instant messaging session.

### **Use a Bluetooth Audio Headset with Skype**

You can use Skype and other Internet telephony applications with your Bluetooth audio headset.

Before you can use your Bluetooth headset with Skype, you must set up Skype to allow the Bluetooth program to use Skype. Once configured, Skype automatically recognizes your headset, adjusts Audio

In and Audio Out settings to use a Bluetooth Hands-free Audio device, and routes calls to your headset.

#### **To set up Skype to allow the Bluetooth program to use Skype:**

1.Open Skype.

2.On the **Tools** menu, click **Options**.

3.Click the **Advanced** tab, and then click **Advanced Settings**.

4.Under **Other things you can do**, click **Manage other program access to Skype**.

5.Select **Bluetooth Headset Helper.exe** and click **Change**.

6.Select **Allow this program to use Skype** and click **OK**.

Now, you can use the button on your headset to accept or reject a Skype call, place a call on hold, hang up, or redial a number.

You can also use voice commands to make Skype calls. See Use Voice Commands with Skype and Windows **Speech Recognition** 

### **Use a Bluetooth Audio Headset with Other Internet Telephony Applications**

1.After you have connected to your audio headset, start your internet telephony application.

2. Bluetooth hands-free audio. Adjust the playback (audio output) and recording (audio input) settings in the application to use

### **Use Voice Commands with Skype and Windows Speech Recognition**

You can use voice commands with your Bluetooth headset to initiate hands-free calls with Skype or use Windows Speech Recognition services. Windows Speech Recognition enables you to use voice commands to perform tasks on your computer, such as saving files, opening programs, and browsing the Internet. You must first configure the headset to be used for Bluetooth voice recognition.

1. the audio headset, or right-click the icon and select **Control**. Double-click the Bluetooth control icon  $\ddot{\ddot{\bm{\delta}}}$  in the taskbar notification area. Double-click the icon for

2.Under **Headset Operations\ Headset and Speakerphone**, click the **Disconnect** button.

#### 3.Click **Enable speech recognition for (***Device Name***) headset**.

4.Click the **Connect** button to reconnect to the Bluetooth headset.

Now, you can begin using Voice recognition.

1.Push the button on your headset to initiate speech recognition.

A window opens to show the voice commands you can use.

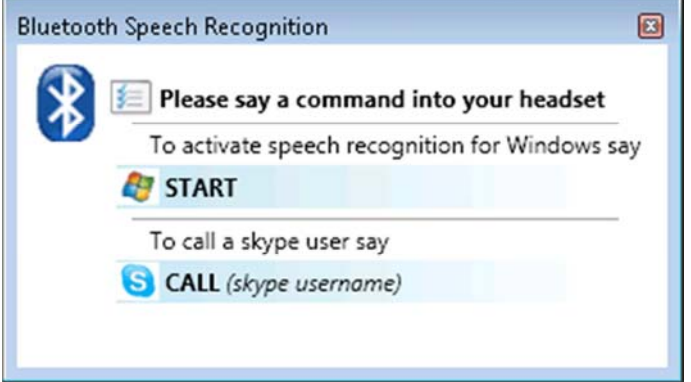

2.To start a Skype call, say "Call *name*", where *name* is a Skype contact.

If the computer finds a match for *name* in your Skype contacts, it initiates the call. If the computer finds multiple matches, it displays them in a numbered list. Say the number of the contact you want to call.

-or-

To begin using Windows Speech Recognition, say "Start".

Windows Speech Recognition enters listening mode and you can begin using voice commands to control your computer. See the Speech Recognition topics in Windows Help and Support for common commands and related instructions.

**NOTE:** You can use the Microsoft Setup Wizard to improve the computer's ability to recognize

your voice commands. Click the Start button , click **Control Panel**, then click **Ease of Access**. Under **Speech Recognition**, click **Set up a microphone**, then follow the instructions in the wizard.

## **Use a Bluetooth Audio Headset for Internet Telephone Calls**

Your Bluetooth enabled computer supports the use of a Bluetooth audio headset with various internet telephony services and instant messaging services that provide voice chat. These services include Skype™, Microsoft® Linc™, Vonage®, Google Talk™, Yahoo! Messenger™, MSN Messenger, and others.

See the following topics for more information:

Use Software to Establish a Connection to Your Headset

Use a Bluetooth Audio Headset with Skype

Use Voice Commands with Skype and Windows Speech Recognition

### **Use Software to Establish a Connection to Your Headset**

To use a Bluetooth audio headset for telephone calls, you typically need only to add the device to your computer (see Add a Bluetooth Enabled Device) and turn it on. The connection stops when you turn the device off and automatically restarts when you turn it on again.

If you turn on a headset that has been added to your computer and it does not automatically make a connection, you can start the connection using software.

1. headset, or right-click the icon and select **Control**. Double-click the Bluetooth icon  $\mathcal{X}_{\text{in}}$  the taskbar notification area. Double-click the icon for the audio

2.Under **Headset Operations\ Headset and Speakerphone**, click the **Connect** button.

You can now use your Bluetooth audio headset to place or receive a phone call using an Internet telephony service or during an voice-enabled instant messaging session.

### **Use a Bluetooth Audio Headset with Skype**

You can use Skype and other Internet telephony applications with your Bluetooth audio headset.

Before you can use your Bluetooth headset with Skype, you must set up Skype to allow the Bluetooth program to use Skype. Once configured, Skype automatically recognizes your headset, adjusts Audio In and Audio Out settings to use a Bluetooth Hands-free Audio device, and routes calls to your headset.

#### **To set up Skype to allow the Bluetooth program to use Skype:**

1.Open Skype.

2.On the **Tools** menu, click **Options**.

3.Click the **Advanced** tab, and then click **Advanced Settings**.

4.Under **Other things you can do**, click **Manage other program access to Skype**.

5.Select **Bluetooth Headset Helper.exe** and click **Change**.

6.Select **Allow this program to use Skype** and click **OK**.

Now, you can use the button on your headset to accept or reject a Skype call, place a call on hold, hang up, or redial a number.

You can also use voice commands to make Skype calls. See Use Voice Commands with Skype and Windows **Speech Recognition** 

### **Use a Bluetooth Audio Headset with Other Internet Telephony Applications**

1.After you have connected to your audio headset, start your internet telephony application.

2. Bluetooth hands-free audio. Adjust the playback (audio output) and recording (audio input) settings in the application to use

### **Use Voice Commands with Skype and Windows Speech Recognition**

You can use voice commands with your Bluetooth headset to initiate hands-free calls with Skype or use Windows Speech Recognition services. Windows Speech Recognition enables you to use voice commands to perform tasks on your computer, such as saving files, opening programs, and browsing the Internet. You must first configure the headset to be used for Bluetooth voice recognition.

1. the audio headset, or right-click the icon and select **Control**. Double-click the Bluetooth control icon  $\ddot{\ddot{\bm{\delta}}}$  in the taskbar notification area. Double-click the icon for

2.Under **Headset Operations\ Headset and Speakerphone**, click the **Disconnect** button.

#### 3.Click **Enable speech recognition for (***Device Name***) headset**.

4.Click the **Connect** button to reconnect to the Bluetooth headset.

Now, you can begin using Voice recognition.

1.Push the button on your headset to initiate speech recognition.

A window opens to show the voice commands you can use.

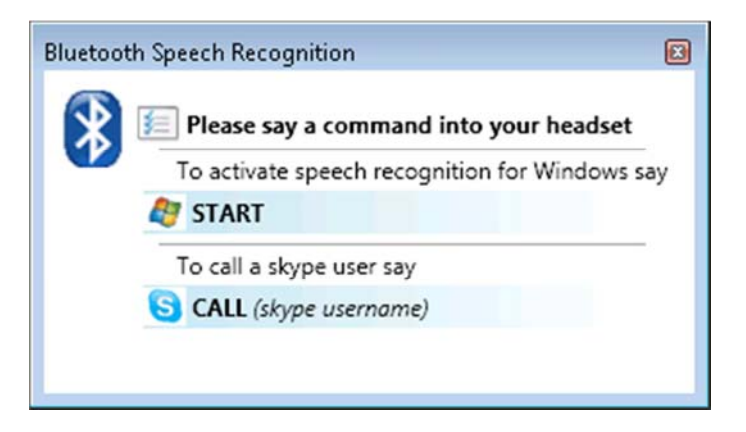

2.To start a Skype call, say "Call *name*", where *name* is a Skype contact.

If the computer finds a match for *name* in your Skype contacts, it initiates the call. If the computer finds multiple matches, it displays them in a numbered list. Say the number of the contact you want to call.

-or-

To begin using Windows Speech Recognition, say "Start".

Windows Speech Recognition enters listening mode and you can begin using voice commands to control your computer. See the Speech Recognition topics in Windows Help and Support for common commands and related instructions.

**NOTE:** You can use the Microsoft Setup Wizard to improve the computer's ability to recognize

your voice commands. Click the Start button , click **Control Panel**, then click **Ease of Access**. Under **Speech Recognition**, click **Set up a microphone**, then follow the instructions in the wizard.

## **Use a Bluetooth Audio Headset to Listen to Music**

If you have audio stored on this computer, you can use your Bluetooth enabled headset to listen to it.

1. Bluetooth Enabled Device If you have not already done so, add the Bluetooth audio headset you want to use (see Add a

2. headset, or right-click the icon and select **Control**. Double-click the Bluetooth icon  $\mathcal{X}_{\text{in}}$  the taskbar notification area. Double-click the icon for the audio

3. opposite **Connect to the Bluetooth (***Device Name***) headset**. Under **Headset Operations\ Headset and Speakerphone**, click the **Connect** button

4.Under **Settings**, select the type of hands-free device you are using.

Now when you play audio on your computer, you can listen with your Bluetooth audio headset. To stop listening to audio from your computer on your headset, click **Disconnect**.

## **Display Video on this Computer as You Play it on Another Bluetooth Enabled Device**

If you have a Bluetooth enabled device such as a camera phone that can capture video, you can watch the video on this computer as you capture or replay it on the Bluetooth device. This is referred to as streaming video from one Bluetooth device to another.

1. Device). If you have not already done so, add the Bluetooth device you want to use (see Add a Bluetooth Enabled

2.

Double-click the Bluetooth icon  $\mathcal{X}_n$  in the taskbar notification area. Double-click the icon for the audio

headset, or right-click the icon and select **Control**.

3. the (Device Name) Device Type. Under *Device Type* **Operations**\ **Video**, click **Connect** opposite **Start displaying video from** 

4.Start playing or capturing video on the other Bluetooth device.

A window opens on your computer to display the video.

To stop streaming video to this computer, click **Disconnect**.

### **Access Files on Another Bluetooth Enabled Device**

1. If you have not already done so, add the Bluetooth enabled device (see  $\frac{\text{Add a Bluetooth Enabeled Device}}{\text{a})}$ .

2. device, or right-click the icon and select **Control**. Double-click the Bluetooth icon  $\mathcal{E}_{\text{in}}$  the taskbar notification area. Double-click the icon for the

3. **Name**) Device Type. Under *Device Type* **Operations\ File Transfer**, click the **Browse the files on the (***Device* 

On this computer, Windows Explorer opens and displays the items stored in the Bluetooth Exchange Folder on the other device. You can drag these items to folders on this computer. You can also drag files from this computer to the folder to transfer them to the other device. You may have to authorize receiving items on the other device.

## **Use My Computer as a Speakerphone for Another Bluetooth Enabled Device**

If this computer is equipped with speakers and a microphone, or has a connected headset, you can use these devices for calls made through your Bluetooth mobile phone or a computer that has Internet phone capability.

1. Bluetooth Enabled Device If you have not already done so, add the Bluetooth enabled mobile phone you want to use (see Adda

2. mobile phone, or right-click the icon and select **Control**. Double-click the Bluetooth icon  $\mathcal{E}_{\text{in}}$  the taskbar notification area. Double-click the icon for the

3. **computer as a speakerphone for calls from the (***Device Name***) phone**. Under **Phone Operations\ Headset and Speakerphone**, click **Connect** opposite **Use this**  4.On the Bluetooth device, allow the connection, if necessary.

You can now use your computer as a speakerphone for your mobile phone.

## **Use this Computer to Dial a Call on Your Bluetooth Enabled Phone**

You can use your computer to dial a number on your Bluetooth enabled mobile phone or computer. This may be convenient when you use your computer to look up a phone number on the Internet or in your contacts list. You can simply copy the number and paste it into the text box on the Bluetooth Device Control window for the phone. You can also use this feature if prefer to use your computer keyboard instead of the keypad on your phone.

1. Bluetooth Enabled Device If you have not already done so, add the Bluetooth enabled mobile phone you want to use (see Add a

2. mobile phone, or right-click the icon and select **Control**. Double-click the Bluetooth icon  $\sum_{i=1}^{\infty}$  in the taskbar notification area. Double-click the icon for the

3. dialed. Under **Phone Operations\ Internet and Telephone**, type the phone number in the box next to **Make a call to this number** or select a number from the list of the last 10 phone numbers you

4.Click **Call** and use your phone for the conversation.

5.When finished, click **Hangup** to end the call.

## **Connect to the Internet Using a Bluetooth Enabled Mobile Phone, Modem, or Other Device**

**NOTE:** The Bluetooth enabled device must offer dial-up networking service.

1. Internet (see Add a Bluetooth Enabled Device). If you have not already done so, add the Bluetooth enabled device you want to use to connect to the

2. device, or right-click the icon and select **Control**. Double-click the Bluetooth icon  $\mathcal{E}_{\text{in}}$  the taskbar notification area. Double-click the icon for the

3. **(***Device Name***)** *Device Type* **to connect to the Internet**. Under *Device Type* **Operations\ Internet and Telephone**, click **Connect** opposite **Use the**  4.If prompted by your Bluetooth device, accept the connection.

## **Print to a Bluetooth Enabled Printer**

<u>1 Device</u>). If you have not already done so, add your Bluetooth enabled printer (see Add a Bluetooth Enabled

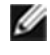

**NOTE:** During the pairing process, You may have to type the PIN code for the printer. Check the manual that came with the printer for the PIN code or check the Bluetooth menu on the printer for the passkey.

2.Install the Bluetooth printer on your computer and set it as the default printer.

You can now print to your Bluetooth enabled printer.

## **Print From My Computer to the Standard Printer That is Physically Connected to Another Bluetooth Enabled Computer**

If you have standard printer physically connected to a Bluetooth enabled computer, you can print to it from your computer.

1. set as the default printer, and is turned on. Verify that the local printer is physically connected to the Bluetooth enabled computer by a cable, is

2. click **Control Panel**, click **Network and Internet**, and then click **Network and Sharing Center**.) Ensure that the printer is shared. (For information on sharing a printer, click the Start button

3. Bluetooth Enabled Device On your computer, add the Bluetooth enabled computer with the connected printer (see Add a

When pairing is complete, the printer is added to the Printers and Faxes list on the other Bluetooth enabled computer and can be used as any other printer.

If you connect the printer to the Bluetooth enabled computer *after* you have added it as a Bluetooth device on your computer, you must manually enable the printing service for that device:

1. Double-click the Bluetooth icon  $\sum_{i=1}^{\infty}$  in the taskbar notification area.

2. **Properties**. Right-click the icon for the Bluetooth enabled computer with the printer attached and select 3.Click the Services tab.

4.Select the service named **Printing (HCRP)** and click **OK**.

### **Send and Receive SMS Messages on My Phone**

If you use the Short Message Service (SMS) on your Bluetooth enabled phone or other device, you may be able to use your computer to send and receive SMS messages on your phone.

**NOTE:** This feature is available on SMS-capable phones that support the Bluetooth Message Access Profile (MAP). Refer to the documentation that came with your phone to see if it supports this profile.

1. If you have not already done so, add the Bluetooth enabled phone (see  $\frac{\text{Add a Bluetooth Enabled Device}}{\text{Euclidean}}$ ).

2. device, or right-click the icon and select **Control**. Double-click the Bluetooth icon  $\ddot{\ddot{\bm{\Sigma}}}$  in the taskbar notification area. Double-click the icon for the

## 3. *Name***) phone to send/receive SMS messages from this computer**. Under **Phone Operations\ SMS Messages**, click **Connect** opposite **Connect the (***Device*

4.On the phone, accept the connection, if necessary.

Upon connection, the SMS Editor window opens on the computer. Messages currently stored on your phone are downloaded and displayed in the SMS Editor Inbox.

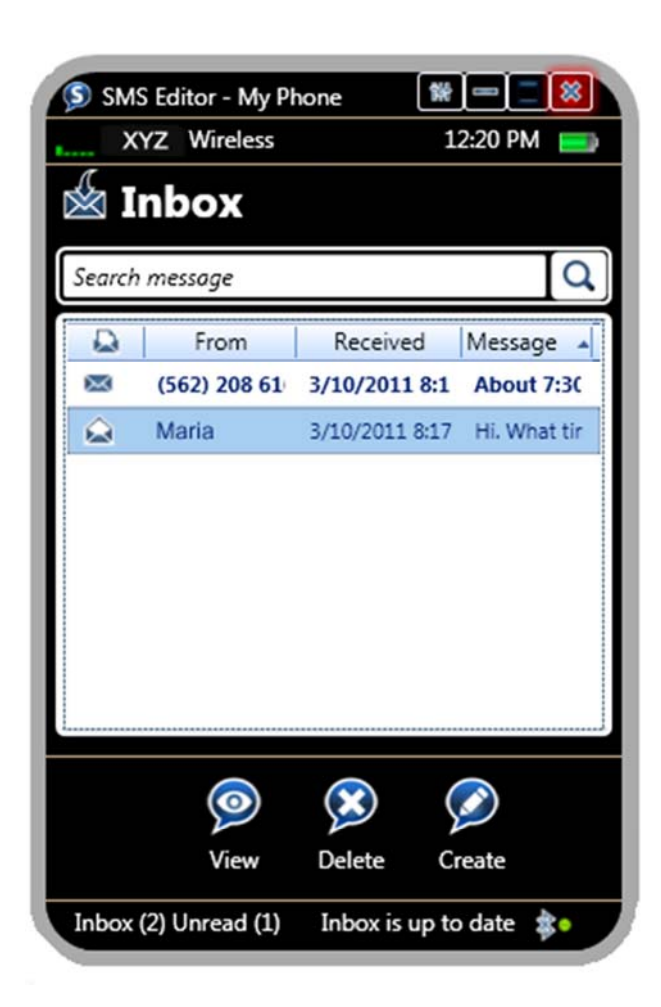

## **Reading and Replying to Messages**

When you receive a new message on your phone, a small window pops up in the notification area of the taskbar and the message displays in the SMS Inbox.

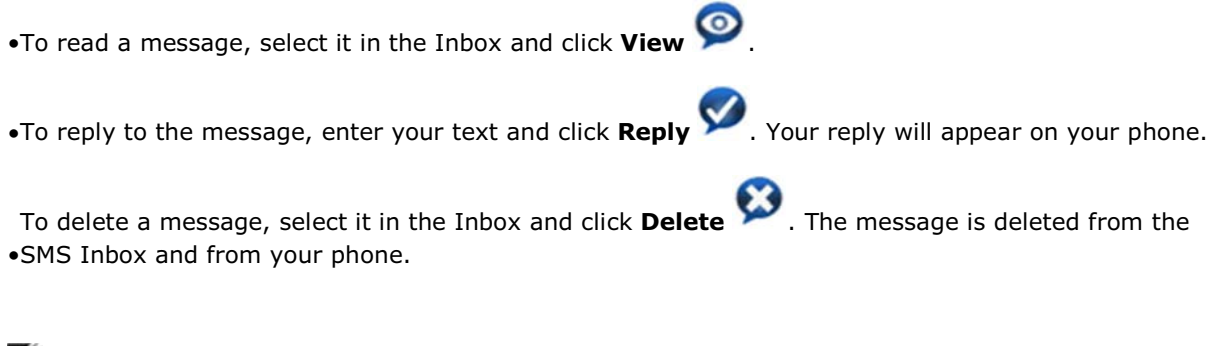

**NOTE:** If you use your phone to create, delete, or reply to messages while the SMS service is connected, the SMS Inbox is automatically updated to reflect the changes.

### **Creating New Messages**

To create a new message using SMS Editor, from the SMS Inbox, click **Create** . Type the address and message, and click **Send** . You can click Back to return to the Inbox. The message also appears on your phone.

## **Send and Receive SMS Messages on My Phone**

If you use the Short Message Service (SMS) on your Bluetooth enabled phone or other device, you may be able to use your computer to send and receive SMS messages on your phone.

**NOTE:** This feature is available on SMS-capable phones that support the Bluetooth Message Access Profile (MAP). Refer to the documentation that came with your phone to see if it supports this profile.

1. If you have not already done so, add the Bluetooth enabled phone (see  $\frac{\text{Add a Bluetooth Enabled Device}}{\text{Euclidean}}$ ).

2. device, or right-click the icon and select **Control**. Double-click the Bluetooth icon  $\ddot{\ddot{\bm{\epsilon}}}$  in the taskbar notification area. Double-click the icon for the

3. *Name***) phone to send/receive SMS messages from this computer**. Under **Phone Operations\ SMS Messages**, click **Connect** opposite **Connect the (***Device* 

4.On the phone, accept the connection, if necessary.

Upon connection, the SMS Editor window opens on the computer. Messages currently stored on your phone are downloaded and displayed in the SMS Editor Inbox.

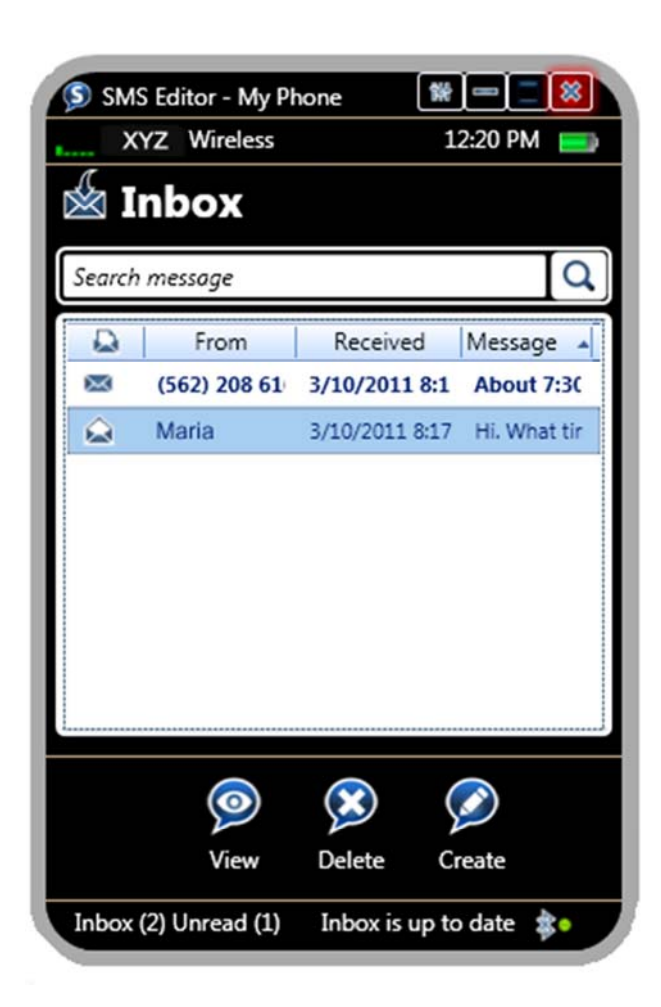

## **Reading and Replying to Messages**

When you receive a new message on your phone, a small window pops up in the notification area of the taskbar and the message displays in the SMS Inbox.

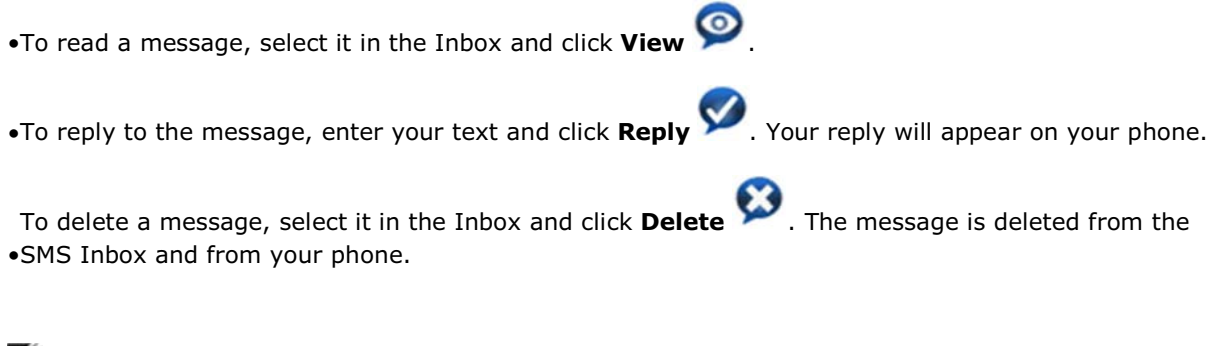

**NOTE:** If you use your phone to create, delete, or reply to messages while the SMS service is connected, the SMS Inbox is automatically updated to reflect the changes.

### **Creating New Messages**

To create a new message using SMS Editor, from the SMS Inbox, click **Create** . Type the address and message, and click **Send** . You can click Back to return to the Inbox. The message also appears on your phone.

## **Send and Receive SMS Messages on My Phone**

If you use the Short Message Service (SMS) on your Bluetooth enabled phone or other device, you may be able to use your computer to send and receive SMS messages on your phone.

**NOTE:** This feature is available on SMS-capable phones that support the Bluetooth Message Access Profile (MAP). Refer to the documentation that came with your phone to see if it supports this profile.

1. If you have not already done so, add the Bluetooth enabled phone (see  $\frac{\text{Add a Bluetooth Enabled Device}}{\text{Euclidean}}$ ).

2. device, or right-click the icon and select **Control**. Double-click the Bluetooth icon  $\ddot{\ddot{\bm{\epsilon}}}$  in the taskbar notification area. Double-click the icon for the

3. *Name***) phone to send/receive SMS messages from this computer**. Under **Phone Operations\ SMS Messages**, click **Connect** opposite **Connect the (***Device* 

4.On the phone, accept the connection, if necessary.

Upon connection, the SMS Editor window opens on the computer. Messages currently stored on your phone are downloaded and displayed in the SMS Editor Inbox.

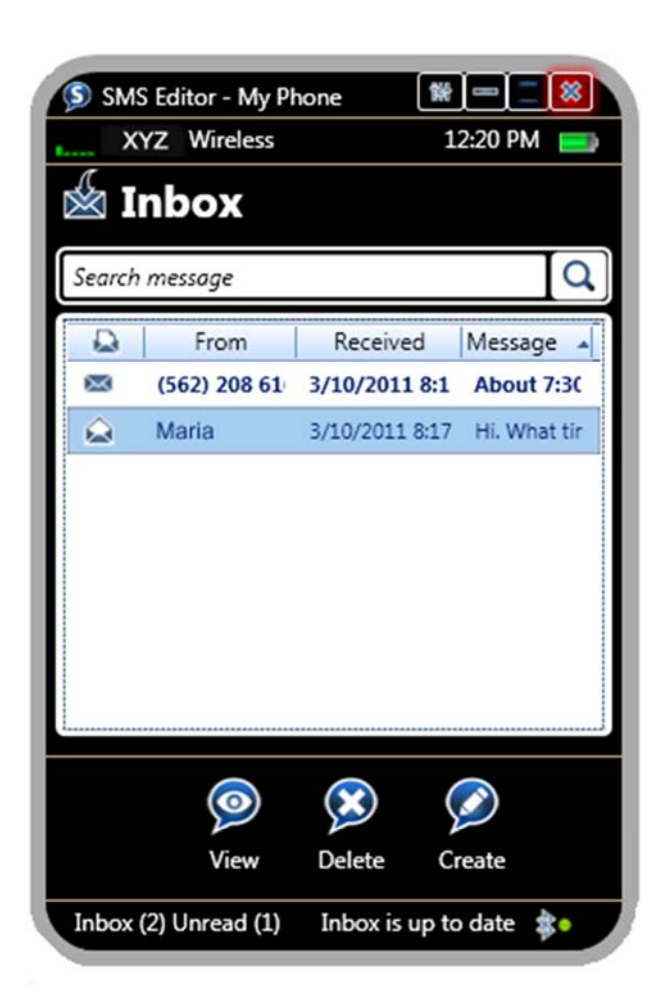

## **Reading and Replying to Messages**

When you receive a new message on your phone, a small window pops up in the notification area of the taskbar and the message displays in the SMS Inbox.

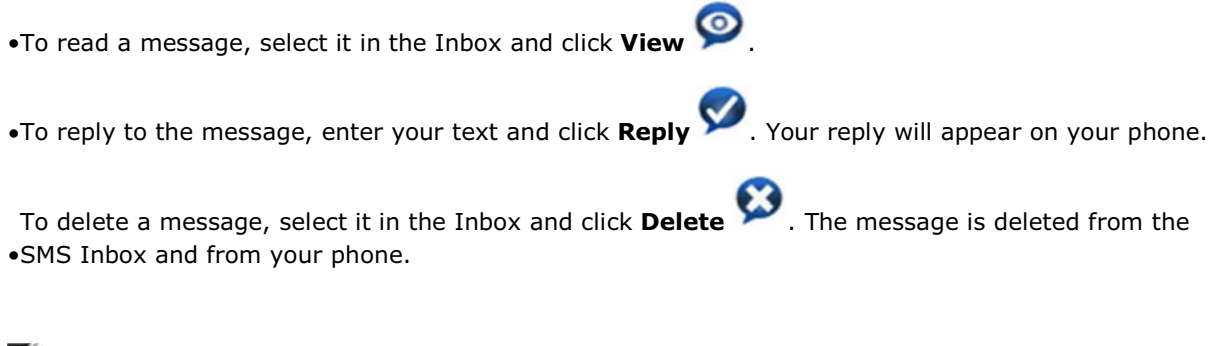

**NOTE:** If you use your phone to create, delete, or reply to messages while the SMS service is connected, the SMS Inbox is automatically updated to reflect the changes.

### **Creating New Messages**

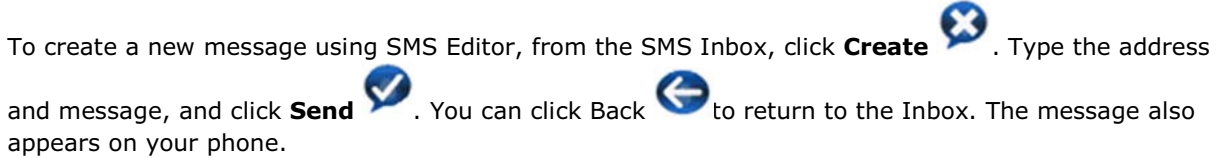

## **Use My Phone as a Bluetooth Proximity Device for My Computer**

You can configure your computer to automatically lock whenever your Bluetooth enabled phone is moved out of range and to unlock when the phone returns within range. The phone is referred to as a *proximity device* for the computer. When your computer is locked, you must enter your Windows user password to unlock it and regain access to your programs and files.

- **NOTE:** The proximity lock feature attempts to connect to your phone using one of the following Bluetooth profiles, in the order listed.
	- Serial Port Profile (SPP)
	- Hands-free Profile (HFP)
	- Advanced Audio Distribution Profile (A2DP)

If your phone does not support any of these profiles, the proximity lock feature will not be available. Refer to the documentation that came with your phone for information on supported Bluetooth profiles and how to enable them.

### **Enabling Your Phone as a Proximity Device**

1. Bluetooth Enabled Device If you have not already done so, add the Bluetooth enabled phone to your computer (see  $\frac{\text{Add a}}{\text{Add a}}$ 

2. device, or right-click the icon and select **Control**. Double-click the Bluetooth icon  $\ddot{\ddot{\bm{\Sigma}}}$  in the taskbar notification area. Double-click the icon for the

### 3. **device**. Under **Phone Operations\ Proximity**, select **Use the** *(Device Name)* **as a proximity**

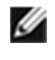

**NOTE:** If the Serial Port Profile is available on your phone for this service, this option displays as shown in step 3.

If the Hands-free Profile is available on your phone, this option displays as follows:

**Use the** *(Device Name)* **as a proximity device (this will cause a headset connection to the phone to remain open)** 

If the A2DP Profile is available on your phone, this option displays as follows:

**Use the** *(Device Name)* **as a proximity device (this will cause an audio connection to the phone to remain open)** 

If this option does not display, your phone may not support this feature.

4.On the phone, accept the connection, if necessary.

**NOTE:** Only one device at a time can be enabled as a proximity device. If you attempt to enable a second device as a proximity device, an alert displays to allow you to disable this service on the current device.

**NOTE:** Depending on the Bluetooth profile this feature uses, disconnecting the computer from other phone services may also disconnect the proximity lock feature. For example, if the proximity lock feature uses the Hands-free Profile, then disconnecting the Headset and Speakerphone service will also disconnect the proximity lock feature. An alert displays to enable you to cancel or continue disconnecting.

## **Using the Proximity Lock Feature**

When your phone is connected as a proximity device and the phone is moved out of range, a Bluetooth Notification displays on your computer:

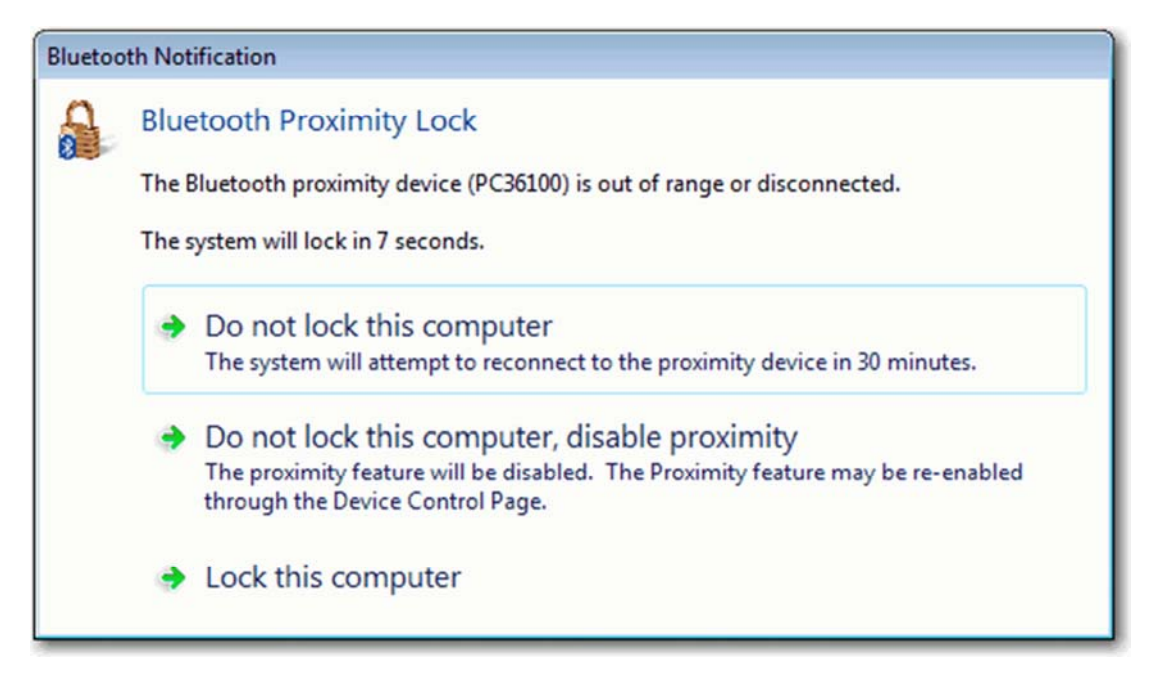

You can take the following actions:

• Allow the computer to lock automatically after 10 seconds.

While the phone is out of range, the proximity feature remains enabled but inactive. If the phone is again within range when you unlock the computer, the proximity feature is automatically reactivated.

If the phone is not in range when you unlock the computer, a notification displays for 10 seconds that offers the same options shown in the figure.

#### • Click **Do not lock this computer**.

The computer does not attempt to lock for 30 minutes, allowing you to continue using your computer. The proximity feature remains enabled but is inactivated. After 30 minutes, the computer attempts to reconnect to the proximity device. If it is within range, the proximity feature is reactivated automatically and you can continue working without interruption. If it is not in range, a notification displays with the same options shown in the figure.

When the proximity feature is enabled but inactive, the following message displays in the Bluetooth Device Control window for the phone:

#### **Proximity is currently inactive because the device is out of range or a connection could not be established.**

When the phone is again within range, you can click **Retry** to reactivate the phone as a proximity lock.

#### • Click **Do not lock this computer, disable proximity**.

The proximity lock feature is disabled and the computer remains available for use. You can use the Bluetooth Device Control page for the phone to reenable the proximity lock feature.

#### • Click **Lock this computer**.

The computer is locked. If the phone is within range when you unlock the computer, the proximity feature is automatically reactivated.

If the phone is not in range when you unlock the computer, a notification displays for 10 seconds that offers the same options shown in the figure.

### **Configuring the Out-of-Range Distance**

You can adjust how far your phone must be from the computer before the computer recognizes it as out of range and displays the proximity lock notification. In the Bluetooth Device Control window, click **Settings**, then drag the slider bar closer to the computer or the lock. The closer the bar is to the computer, the closer the phone must be to prevent the computer from locking.

## **Use My Phone as a Bluetooth Proximity Device for My Computer**

You can configure your computer to automatically lock whenever your Bluetooth enabled phone is moved out of range and to unlock when the phone returns within range. The phone is referred to as a *proximity device* for the computer. When your computer is locked, you must enter your Windows user password to unlock it and regain access to your programs and files.

**NOTE:** The proximity lock feature attempts to connect to your phone using one of the following Bluetooth profiles, in the order listed.

• Serial Port Profile (SPP)

• Hands-free Profile (HFP)

• Advanced Audio Distribution Profile (A2DP)

If your phone does not support any of these profiles, the proximity lock feature will not be available. Refer to the documentation that came with your phone for information on supported Bluetooth profiles and how to enable them.

### **Enabling Your Phone as a Proximity Device**

1. Bluetooth Enabled Device If you have not already done so, add the Bluetooth enabled phone to your computer (see Adda

2. device, or right-click the icon and select **Control**. Double-click the Bluetooth icon  $\ddot{\ddot{\bm{\Sigma}}}$  in the taskbar notification area. Double-click the icon for the

## 3. **device**. Under **Phone Operations\ Proximity**, select **Use the** *(Device Name)* **as a proximity**

**NOTE:** If the Serial Port Profile is available on your phone for this service, this option displays as shown in step 3.

If the Hands-free Profile is available on your phone, this option displays as follows:

**Use the** *(Device Name)* **as a proximity device (this will cause a headset connection to the phone to remain open)** 

If the A2DP Profile is available on your phone, this option displays as follows:

**Use the** *(Device Name)* **as a proximity device (this will cause an audio connection to the phone to remain open)**
If this option does not display, your phone may not support this feature.

4.On the phone, accept the connection, if necessary.

**NOTE:** Only one device at a time can be enabled as a proximity device. If you attempt to enable a second device as a proximity device, an alert displays to allow you to disable this service on the current device.

**NOTE:** Depending on the Bluetooth profile this feature uses, disconnecting the computer from other phone services may also disconnect the proximity lock feature. For example, if the proximity lock feature uses the Hands-free Profile, then disconnecting the Headset and Speakerphone service will also disconnect the proximity lock feature. An alert displays to enable you to cancel or continue disconnecting.

### **Using the Proximity Lock Feature**

When your phone is connected as a proximity device and the phone is moved out of range, a Bluetooth Notification displays on your computer:

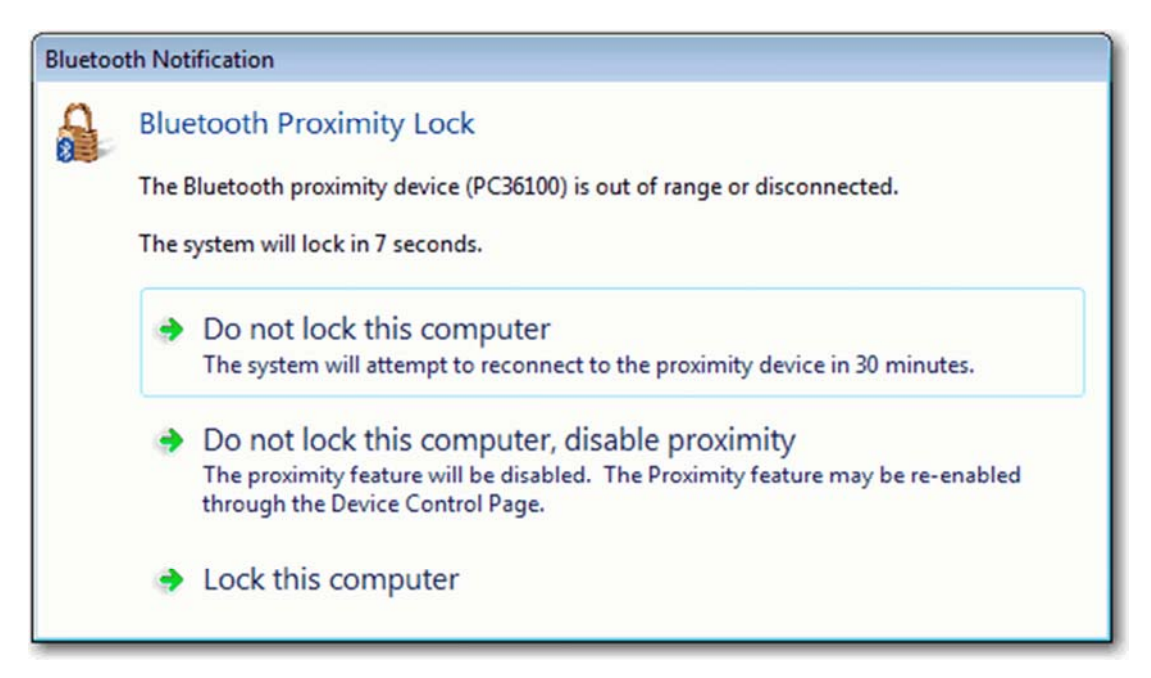

You can take the following actions:

• Allow the computer to lock automatically after 10 seconds.

While the phone is out of range, the proximity feature remains enabled but inactive. If the phone is again within range when you unlock the computer, the proximity feature is automatically reactivated.

If the phone is not in range when you unlock the computer, a notification displays for 10 seconds that offers the same options shown in the figure.

#### • Click **Do not lock this computer**.

The computer does not attempt to lock for 30 minutes, allowing you to continue using your computer. The proximity feature remains enabled but is inactivated. After 30 minutes, the computer attempts to reconnect to the proximity device. If it is within range, the proximity feature is reactivated automatically and you can continue working without interruption. If it is not in range, a notification displays with the same options shown in the figure.

When the proximity feature is enabled but inactive, the following message displays in the Bluetooth Device Control window for the phone:

#### **Proximity is currently inactive because the device is out of range or a connection could not be established.**

When the phone is again within range, you can click **Retry** to reactivate the phone as a proximity lock.

#### • Click **Do not lock this computer, disable proximity**.

The proximity lock feature is disabled and the computer remains available for use. You can use the Bluetooth Device Control page for the phone to reenable the proximity lock feature.

#### • Click **Lock this computer**.

The computer is locked. If the phone is within range when you unlock the computer, the proximity feature is automatically reactivated.

If the phone is not in range when you unlock the computer, a notification displays for 10 seconds that offers the same options shown in the figure.

### **Configuring the Out-of-Range Distance**

You can adjust how far your phone must be from the computer before the computer recognizes it as out of range and displays the proximity lock notification. In the Bluetooth Device Control window, click **Settings**, then drag the slider bar closer to the computer or the lock. The closer the bar is to the computer, the closer the phone must be to prevent the computer from locking.

## **Use My Phone as a Bluetooth Proximity Device for My Computer**

You can configure your computer to automatically lock whenever your Bluetooth enabled phone is moved out of range and to unlock when the phone returns within range. The phone is referred to as a *proximity device* for the computer. When your computer is locked, you must enter your Windows user password to unlock it and regain access to your programs and files.

**NOTE:** The proximity lock feature attempts to connect to your phone using one of the following Bluetooth profiles, in the order listed.

• Serial Port Profile (SPP)

• Hands-free Profile (HFP)

• Advanced Audio Distribution Profile (A2DP)

If your phone does not support any of these profiles, the proximity lock feature will not be available. Refer to the documentation that came with your phone for information on supported Bluetooth profiles and how to enable them.

### **Enabling Your Phone as a Proximity Device**

1. Bluetooth Enabled Device If you have not already done so, add the Bluetooth enabled phone to your computer (see Adda

2. device, or right-click the icon and select **Control**. Double-click the Bluetooth icon  $\ddot{\ddot{\bm{\Sigma}}}$  in the taskbar notification area. Double-click the icon for the

### 3. **device**. Under **Phone Operations\ Proximity**, select **Use the** *(Device Name)* **as a proximity**

**NOTE:** If the Serial Port Profile is available on your phone for this service, this option displays as shown in step 3.

If the Hands-free Profile is available on your phone, this option displays as follows:

**Use the** *(Device Name)* **as a proximity device (this will cause a headset connection to the phone to remain open)** 

If the A2DP Profile is available on your phone, this option displays as follows:

**Use the** *(Device Name)* **as a proximity device (this will cause an audio connection to the phone to remain open)** 

If this option does not display, your phone may not support this feature.

4.On the phone, accept the connection, if necessary.

**NOTE:** Only one device at a time can be enabled as a proximity device. If you attempt to enable a second device as a proximity device, an alert displays to allow you to disable this service on the current device.

**NOTE:** Depending on the Bluetooth profile this feature uses, disconnecting the computer from other phone services may also disconnect the proximity lock feature. For example, if the proximity lock feature uses the Hands-free Profile, then disconnecting the Headset and Speakerphone service will also disconnect the proximity lock feature. An alert displays to enable you to cancel or continue disconnecting.

### **Using the Proximity Lock Feature**

When your phone is connected as a proximity device and the phone is moved out of range, a Bluetooth Notification displays on your computer:

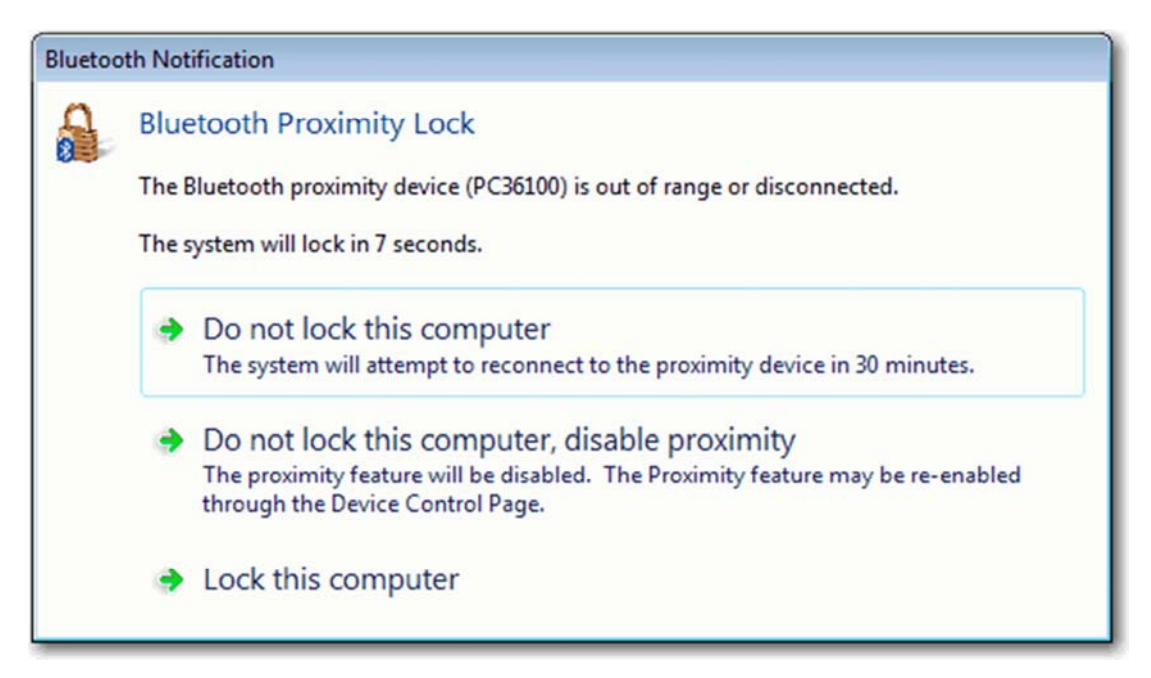

You can take the following actions:

• Allow the computer to lock automatically after 10 seconds.

While the phone is out of range, the proximity feature remains enabled but inactive. If the phone is again within range when you unlock the computer, the proximity feature is automatically reactivated.

If the phone is not in range when you unlock the computer, a notification displays for 10 seconds that offers the same options shown in the figure.

#### • Click **Do not lock this computer**.

The computer does not attempt to lock for 30 minutes, allowing you to continue using your computer. The proximity feature remains enabled but is inactivated. After 30 minutes, the computer attempts to reconnect to the proximity device. If it is within range, the proximity feature is reactivated automatically and you can continue working without interruption. If it is not in range, a notification displays with the same options shown in the figure.

When the proximity feature is enabled but inactive, the following message displays in the Bluetooth Device Control window for the phone:

#### **Proximity is currently inactive because the device is out of range or a connection could not be established.**

When the phone is again within range, you can click **Retry** to reactivate the phone as a proximity lock.

#### • Click **Do not lock this computer, disable proximity**.

The proximity lock feature is disabled and the computer remains available for use. You can use the Bluetooth Device Control page for the phone to reenable the proximity lock feature.

#### • Click **Lock this computer**.

The computer is locked. If the phone is within range when you unlock the computer, the proximity feature is automatically reactivated.

If the phone is not in range when you unlock the computer, a notification displays for 10 seconds that offers the same options shown in the figure.

### **Configuring the Out-of-Range Distance**

You can adjust how far your phone must be from the computer before the computer recognizes it as out of range and displays the proximity lock notification. In the Bluetooth Device Control window, click **Settings**, then drag the slider bar closer to the computer or the lock. The closer the bar is to the computer, the closer the phone must be to prevent the computer from locking.

# **Use My Phone as a Bluetooth Proximity Device for My Computer**

You can configure your computer to automatically lock whenever your Bluetooth enabled phone is moved out of range and to unlock when the phone returns within range. The phone is referred to as a *proximity device* for the computer. When your computer is locked, you must enter your Windows user password to unlock it and regain access to your programs and files.

**NOTE:** The proximity lock feature attempts to connect to your phone using one of the following Bluetooth profiles, in the order listed.

• Serial Port Profile (SPP)

• Hands-free Profile (HFP)

• Advanced Audio Distribution Profile (A2DP)

If your phone does not support any of these profiles, the proximity lock feature will not be available. Refer to the documentation that came with your phone for information on supported Bluetooth profiles and how to enable them.

### **Enabling Your Phone as a Proximity Device**

1. Bluetooth Enabled Device If you have not already done so, add the Bluetooth enabled phone to your computer (see Adda

2. device, or right-click the icon and select **Control**. Double-click the Bluetooth icon  $\sum_{i=1}^{\infty}$  in the taskbar notification area. Double-click the icon for the

# 3. **device**. Under **Phone Operations\ Proximity**, select **Use the** *(Device Name)* **as a proximity**

**NOTE:** If the Serial Port Profile is available on your phone for this service, this option displays as shown in step 3.

If the Hands-free Profile is available on your phone, this option displays as follows:

**Use the** *(Device Name)* **as a proximity device (this will cause a headset connection to the phone to remain open)** 

If the A2DP Profile is available on your phone, this option displays as follows:

**Use the** *(Device Name)* **as a proximity device (this will cause an audio connection to the phone to remain open)** 

If this option does not display, your phone may not support this feature.

4.On the phone, accept the connection, if necessary.

**NOTE:** Only one device at a time can be enabled as a proximity device. If you attempt to enable a second device as a proximity device, an alert displays to allow you to disable this service on the current device.

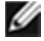

**NOTE:** Depending on the Bluetooth profile this feature uses, disconnecting the computer from other phone services may also disconnect the proximity lock feature. For example, if the proximity lock feature uses the Hands-free Profile, then disconnecting the Headset and Speakerphone service will also disconnect the proximity lock feature. An alert displays to enable you to cancel or continue disconnecting.

## **Using the Proximity Lock Feature**

When your phone is connected as a proximity device and the phone is moved out of range, a Bluetooth Notification displays on your computer:

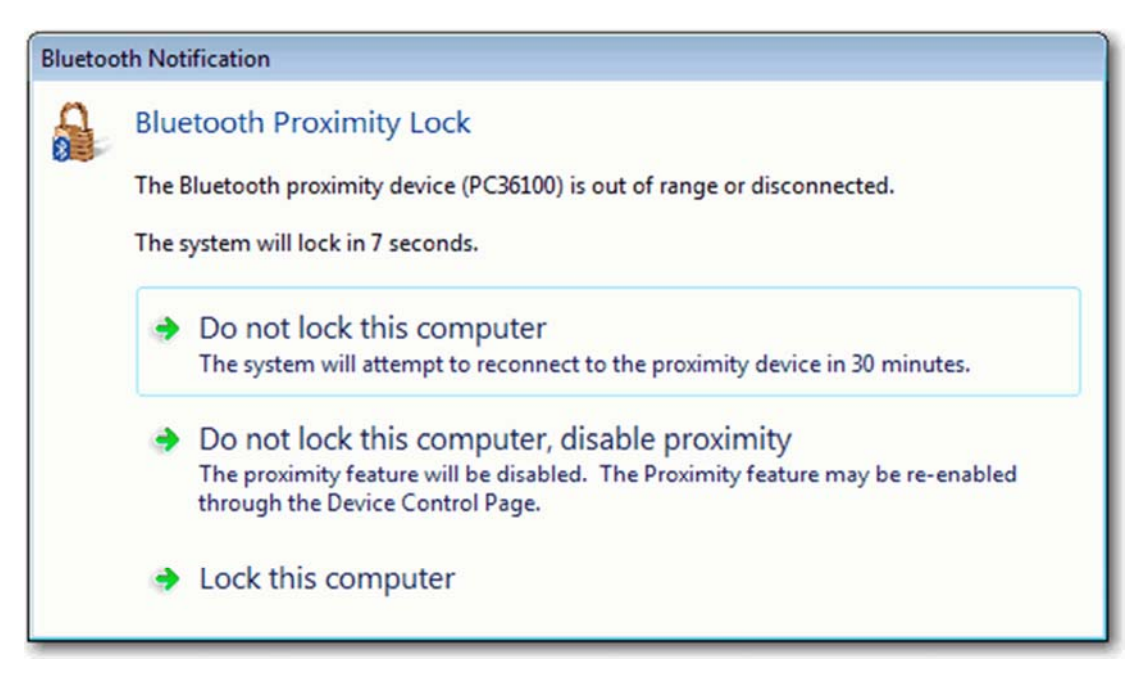

You can take the following actions:

• Allow the computer to lock automatically after 10 seconds.

While the phone is out of range, the proximity feature remains enabled but inactive. If the phone is again within range when you unlock the computer, the proximity feature is automatically reactivated.

If the phone is not in range when you unlock the computer, a notification displays for 10 seconds that offers the same options shown in the figure.

#### • Click **Do not lock this computer**.

The computer does not attempt to lock for 30 minutes, allowing you to continue using your computer. The proximity feature remains enabled but is inactivated. After 30 minutes, the computer attempts to reconnect to the proximity device. If it is within range, the proximity feature is reactivated automatically and you can continue working without interruption. If it is not in range, a notification displays with the same options shown in the figure.

When the proximity feature is enabled but inactive, the following message displays in the Bluetooth Device Control window for the phone:

#### **Proximity is currently inactive because the device is out of range or a connection could not be established.**

When the phone is again within range, you can click **Retry** to reactivate the phone as a proximity lock.

#### • Click **Do not lock this computer, disable proximity**.

The proximity lock feature is disabled and the computer remains available for use. You can use the Bluetooth Device Control page for the phone to reenable the proximity lock feature.

#### • Click **Lock this computer**.

The computer is locked. If the phone is within range when you unlock the computer, the proximity feature is automatically reactivated.

If the phone is not in range when you unlock the computer, a notification displays for 10 seconds that offers the same options shown in the figure.

### **Configuring the Out-of-Range Distance**

You can adjust how far your phone must be from the computer before the computer recognizes it as out of range and displays the proximity lock notification. In the Bluetooth Device Control window, click **Settings**, then drag the slider bar closer to the computer or the lock. The closer the bar is to the computer, the closer the phone must be to prevent the computer from locking.

### **Connect to Another Bluetooth Enabled Computer to Play Games or Chat**

You may be able to connect to another Bluetooth enabled computer to play games or chat with another user. EasyBits games, such as and Checkers, Chess, and Tic-Tac-Toe, and the EasyBits Chat program are installed on many Bluetooth enabled computers. If the same game or the chat application is installed on both computers and they are located within range, you can use the Bluetooth connection to facilitate the shared gaming or chat experience.

### **Playing EasyBits Games**

Ensure that both computers are within range and discoverable. On each computer, click the

1. **Bluetooth Devices to find this computer** is selected. Bluetooth icon **in** the taskbar notification area, and then click **Open Settings**. Ensure that **Allow** 

2.On each computer, click the Start button **(20)**, and then click **Games**.

3.On each computer, double-click the EasyBits game you want to play.

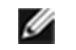

**NOTE:** You can run only one EasyBits game at a time.

#### 4.

On one of the computers (but not both), select the name of the other Bluetooth enabled computer

and click **Continue**.

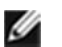

**NOTE:** You can start the connection from either computer, but not both.

5.Accept the connection on the other computer.

6.Follow the on-screen instructions to play the game.

### **Using EasyBits Chat**

1.Ensure that both computers are within range and discoverable.

2. **Settings**. Ensure that **Allow Bluetooth Devices to find this computer** is selected. On each computer, click the Bluetooth icon **in the taskbar notification area, and then click Open** 

3.On each computer, click the Start button , click **All Programs**, and then click **EasyBits Chat**.

4. message, and click **Send**. On one of the computers, select the name of the computer you want to chat with, type your

The message automatically appears in the chat window of the receiving computer.

## **Connect to Another Bluetooth Enabled Computer to Play Games or Chat**

You may be able to connect to another Bluetooth enabled computer to play games or chat with another user. EasyBits games, such as and Checkers, Chess, and Tic-Tac-Toe, and the EasyBits Chat program are installed on many Bluetooth enabled computers. If the same game or the chat application is installed on both computers and they are located within range, you can use the Bluetooth connection to facilitate the shared gaming or chat experience.

### **Playing EasyBits Games**

Ensure that both computers are within range and discoverable. On each computer, click the

1. **Bluetooth Devices to find this computer** is selected. Bluetooth icon **in** the taskbar notification area, and then click **Open Settings**. Ensure that **Allow** 

2.On each computer, click the Start button , and then click **Games**.

3.On each computer, double-click the EasyBits game you want to play.

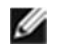

**NOTE:** You can run only one EasyBits game at a time.

4. and click **Continue**. On one of the computers (but not both), select the name of the other Bluetooth enabled computer

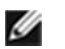

**NOTE:** You can start the connection from either computer, but not both.

5.Accept the connection on the other computer.

6.Follow the on-screen instructions to play the game.

### **Using EasyBits Chat**

1.Ensure that both computers are within range and discoverable.

2. **Settings**. Ensure that **Allow Bluetooth Devices to find this computer** is selected. On each computer, click the Bluetooth icon  $\mathcal{X}_n$  in the taskbar notification area, and then click **Open** 

3.On each computer, click the Start button , click **All Programs**, and then click **EasyBits Chat**.

4. message, and click **Send**. On one of the computers, select the name of the computer you want to chat with, type your

The message automatically appears in the chat window of the receiving computer.

## **Connect to Another Bluetooth Enabled Computer to Play Games or Chat**

You may be able to connect to another Bluetooth enabled computer to play games or chat with another user. EasyBits games, such as and Checkers, Chess, and Tic-Tac-Toe, and the EasyBits Chat program are installed on many Bluetooth enabled computers. If the same game or the chat application is installed on both computers and they are located within range, you can use the Bluetooth connection to facilitate the shared gaming or chat experience.

### **Playing EasyBits Games**

Ensure that both computers are within range and discoverable. On each computer, click the

1. **Bluetooth Devices to find this computer** is selected. Bluetooth icon **in** the taskbar notification area, and then click **Open Settings**. Ensure that **Allow** 

2.On each computer, click the Start button , and then click **Games**.

3.On each computer, double-click the EasyBits game you want to play.

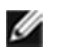

**NOTE:** You can run only one EasyBits game at a time.

4. and click **Continue**. On one of the computers (but not both), select the name of the other Bluetooth enabled computer

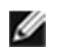

**NOTE:** You can start the connection from either computer, but not both.

5.Accept the connection on the other computer.

6.Follow the on-screen instructions to play the game.

### **Using EasyBits Chat**

1.Ensure that both computers are within range and discoverable.

2. **Settings**. Ensure that **Allow Bluetooth Devices to find this computer** is selected. On each computer, click the Bluetooth icon  $\mathcal{X}_n$  the taskbar notification area, and then click **Open** 

3.On each computer, click the Start button , click **All Programs**, and then click **EasyBits Chat**.

4. message, and click **Send**. On one of the computers, select the name of the computer you want to chat with, type your

The message automatically appears in the chat window of the receiving computer.

# **Share Files Between Bluetooth Devices**

- Set the Folder Used to Exchange Files with Another Bluetooth Device
- **Browse Files on Another Bluetooth Device**
- Send Files and Folders to Another Bluetooth Enabled Device
- Send Files From Microsoft Office Applications to Another Bluetooth Enabled Device
- Send a Web Page From Microsoft Internet Explorer to Another Bluetooth Enabled Device
- Send a Web Image From Microsoft Internet Explorer to Another Bluetooth Enabled Device

## **Set the Folder Used to Exchange Files with Another Bluetooth Device**

Use this option to set the folder on this computer used for file transfers with the other Bluetooth enabled device. When the other device sends a file, it will be stored here. Also, a subfolder of this folder is used as the default location for backing up and restoring contact and calendar information from other Bluetooth devices. You can create subfolders for organizing files that you transfer, and you can change the location and name of **Bluetooth Exchange Folder**.

**CAUTION:** The default folder for Bluetooth file exchanges is named *Bluetooth Exchange Folder* and is located in My Documents. You can choose a different folder for exchanging Bluetooth files; however do not select the root directory (for example, *C:*) or a system folder. Selecting the root directory or a system folder creates the potential for remote devices to harm the operating system on your computer.

#### **To select a different folder:**

1. device, or right-click the icon and select **Control**. Double-click the Bluetooth icon  $\mathcal{E}_{\text{in}}$  the taskbar notification area. Double-click the icon for the

2. file exchanges. Click **File Exchange settings** in the **Settings** area to display the folder currently used for Bluetooth

3.Click **Browse** to select a different folder or make a new folder.

Also see Set Rules for Sharing Files and Equipment.

## **Browse Files on Another Bluetooth Device**

You can browse the files on another Bluetooth enabled device and exchange files with this computer.

#### **To browse files on another device:**

1. Internet (see Add a Bluetooth Enabled Device). If you have not already done so, add the Bluetooth enabled device you want to use to connect to the

2. device, or right-click the icon and select **Control**. Double-click the Bluetooth icon  $\mathcal{E}_{\text{in}}$  the taskbar notification area. Double-click the icon for the

3. *Device Type*. Under **Computer Operations\ File Transfer**, click **Browse the files on the** *(Device Name)* 

4.On the Bluetooth device, accept the connection, if necessary.

A window opens to enable you to browse the folders and files on the other device.

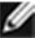

**NOTE:** You can copy files between the two devices by dragging and dropping them between folders on your remote device and this computer. You can also right-click on a file or folder, select **Copy**, and then paste it to a location on this computer, or vice versa.

## **Send Files and Folders to Another Bluetooth Enabled Device**

You can send a file from this computer to another Bluetooth enabled device such as a mobile phone or another computer. This feature provides a quick way to transfer files without requiring you to browse the file system on the other device.

There are several ways of sending files or folders:

#### **Using the Bluetooth Device Control Panel:**

1. or folders (see Add a Bluetooth Enabled Device). If you have not already done so, add the Bluetooth enabled device to which you want to send files

2. device, or right-click the icon and select **Control**. Double-click the Bluetooth icon  $\mathcal{E}_{\text{in}}$  the taskbar notification area. Double-click the icon for the

### 3. *Device Type* Under *Device Type* **Operations\ File Transfer**, click **Send files to the** (*Device Name)*

4.Follow the onscreen instructions in **Bluetooth Send Wizard**.

#### **Using the Send To Bluetooth option:**

1.Open Windows Explorer and browse to the file or folder you want to send.

2.Right-click the file or folder, click **Send To**, and then click **Bluetooth**.

3.Follow the onscreen instructions in **Bluetooth Send Wizard**.

#### **Copying or Dragging files and folders to the Bluetooth device icon:**

1.Open Windows Explorer and browse to where the file or folder you want to send is located.

2. Double-click the Bluetooth icon  $\mathbb{S}_{n}$  the taskbar notification area.

3. **Bluetooth Devices** window. Copy or drag the file or folder in Windows Explorer to the icon for the destination device in the

**NOTE:** You may have to authorize receiving the file or folder on the Bluetooth device.

### **Send Files From Microsoft Office Applications to Another Bluetooth Enabled Device**

1.Open the Microsoft Office file you want to send.

2. device. On the **File** menu, point to **Send To**, point to **Bluetooth**, and then click the name of the destination

-or-

Click **Other**, click the device name in the **Select Device** list, and then click **OK**.

**NOTE:** You may have to authorize receiving the file on the Bluetooth device.

## **Send a Web Page From Microsoft Internet Explorer to Another Bluetooth Enabled Device**

1.Open Internet Explorer and browse to the web page you want to send.

2.On the toolbar, click the **Send To Bluetooth** icon.

3.Follow the onscreen instructions in **Send To Bluetooth Wizard**.

**NOTE:** You may have to authorize receiving the web page on the Bluetooth device.

## **Send a Web Image From Microsoft Internet Explorer to Another Bluetooth Enabled Device**

1.Open Internet Explorer and browse to the web page that has the image you want to send.

2.Right-click the image, and then click **Send To Bluetooth Device**.

3.Follow the onscreen instructions in **Send To Bluetooth Wizard**.

# **Share and Manage Personal Information Manager (PIM) Items**

O Send Personal Information Manager (PIM) Items

- Back Up Contacts and Calendar Items from Another Bluetooth Enabled Device
- Copy Contacts and Calendar Items Between Bluetooth Devices
- Restore the Backed-Up Contacts and Calendar Items of Another Bluetooth Enabled Device
- Synchronize Contacts, Calendars, Mail, and Notes Folders
- Synchronize Files and Outlook Data with Your Bluetooth Enabled Windows Phone

### **Send Personal Information Manager (PIM) Items**

1. want to send PIM items (see Add a Bluetooth Enabled Device). If you have not already done so, add the Bluetooth enabled device to which and from which you

2. device, or right-click the icon and select **Control**. Double-click the Bluetooth icon  $\sum_{i=1}^{\infty}$  in the taskbar notification area. Double-click the icon for the

3.If you use Microsoft Outlook:

• Open Outlook Mail, Contacts, Calendar, or Notes and select the items you want to send.

• On the **File** menu, point to **Send To Bluetooth**, and then click the name of the receiving device.

-or-

• Drag the selected items to the device icon in the Bluetooth Control panel.

4.If you use another PIM application:

• Open your PIM application and select the items you want to send.

• Drag the selected items to the device icon on the control panel.

If the receiving device uses Outlook, the sent files are stored in the respective Outlook folders. If not, the sent files are stored in the device shared folder.

To be able to receive PIM items, follow the instructions in Set Rules for Sending and Receiving PIM Items.

**NOTE:** You may have to authorize sending and PIM items on the Bluetooth device.

## **Back Up Contacts and Calendar Items from Another Bluetooth Enabled Device**

If another Bluetooth enabled device uses a Personal Information Manager (PIM) application, you can back up the Contacts and Calendar items from that device to your computer. Backups can be restored to the device to recover lost data, or can be transferred from the computer to another Bluetooth device.

1. calendar data that you want to back up (see Add a Bluetooth Enabled Device). If you have not already done so, add the other Bluetooth enabled device that has the contacts and

2. device, or right-click the icon and select **Control**. Double-click the Bluetooth icon  $\mathcal{E}_{\text{in}}$  the taskbar notification area. Double-click the icon for the

3. **and Calendar from the (***Device Name***)** *Device Type* **to my computer**. Under *Device Type* Operations\ Backup and Synchronization, click Back up Contacts

4.In **Select Backup Items**, click **Back Up Selected Items** to accept the default selections.

-or-

If you want to back up contacts but not calendar items (or vice versa), clear the check box for the item that you do not want to back up, and then click **Back Up Selected Items**.

A progress bar displays to indicate the status of the backup. When completed, the message "Backup Successful" displays.

**NOTE:** You may have to authorize backing up calendar and contact items on the Bluetooth device.

## **Restore the Backed-Up Contacts and Calendar Items of Another Bluetooth Enabled Device**

If you have backed up the Contacts and Calendar items from another Bluetooth enabled device to your computer, you can later restore the backed-up folders to the other device.

1. restore the backed-up Contacts and Calendar items (see Add a Bluetooth Enabled Device). If you have not already done so, add the other Bluetooth enabled device to which you want to

2. device, or right-click the icon and select **Control**. Double-click the Bluetooth icon  $\mathcal{E}_{\text{in}}$  the taskbar notification area. Double-click the icon for the

### 3. **Contacts and Calendar to the (***Device Name***)** *Device Type*. Under *Device Type* Operations\ Backup and Synchronization, click Restore backed-up

4. restore, and then click either **Calendar** or **Contacts**. In the My device backups pane, expand the backed-up items containing the files you want to

**NOTE:** You cannot restore both the contacts and calendar items at the same time. You must restore them one at a time.

5. **Restore**. In the right pane, select the check box next to the specific files you want to restore, and then click

You can also enter a keyword in the search box and click **P**. Select **Search Results** in the device backups pane to display items that match the keyword. Expand the backed-up folder, and then click **Contacts** or **Calendar**, as appropriate.

• summary fields. For calendar items, you can enter a date or a word that you think appears in the description or

• For contacts you can enter a name or other word that you think appears in the name field.

A window displays to show progress.

**NOTE:** You may have to authorize restoring calendar and contact items on the Bluetooth device.

## **Copy Contacts and Calendar Items Between Bluetooth Devices**

If you have multiple Bluetooth enabled devices that store contact, calendar, and other PIM information, you can use this computer to copy items between them.

• First, back up the information from one device to this computer.

• Then, restore selected information, or all information, from this computer to the second device.

Refer to the instructions for each task.

# **Synchronize Contacts, Calendars, Mail, and Notes Folders**

You can synchronize the Contacts, Calendars, Mail, and Notes folders on your computer with the respective folders on another Bluetooth enabled device. During synchronization, the contents of each folder on the other Bluetooth enabled device is compared with the contents of each respective folder on your computer. If an item exists on one device but not on the other, the item is added. When items match but show different dates for when they were last updated, you can choose which item to keep on each device.

1. synchronize your Contacts, Calendars, Mail, and Notes folders (see Add a Bluetooth Enabled Device). If you have not already done so, add the Bluetooth enabled device with which you want to

2. device, or right-click the icon and select **Control**. Double-click the Bluetooth icon  $\ddot{\ddot{\bm{\epsilon}}}$  in the taskbar notification area. Double-click the icon for the

3. **Contacts and Calendar between this computer and the (***Device Name***) type**. Under *Device Type* **Operations\ Backup and Synchronization**, click **Synchronize** 

4.On the other Bluetooth device, accept the connection, if necessary.

5. selections. In **Select Folders to Synchronize**, click **Synchronize Selected Folders** to accept the default

-or-

If you want to synchronize some folders, but not others, clear the check box for those folders you do not want to synchronize, and then click **Synchronize Selected Folders**.

A notification displays when complete. For items that match but show different dates, a window displays to enable you to choose the item to keep on either device.

**NOTE:** You may have to authorize the synchronizing on the Bluetooth device.

## **Synchronize Files and Outlook Data with Your Bluetooth Enabled Windows Phone**

If you have a Windows Phone, you can use the ActiveSync service to synchronize music, photos, and Outlook contacts and e-mail between your phone and computer. You may be able to use a Bluetooth connection instead of a USB cable to perform the synchronization.

**NOTE:** You must install the Windows Mobile Device Center (WMDC) on your computer to enable

using ActiveSync with your Windows Phone. Visit microsoft.com for more information.

#### **To synchronize data between your Windows Phone and your computer:**

1. computer (see Add a Bluetooth Enabled Device). If you have not already done so, add the Windows Mobile phone as a Bluetooth device on this

2. device, or right-click the icon and select **Control**. Double-click the Bluetooth icon  $\ddot{\ddot{\bm{\epsilon}}}$  in the taskbar notification area. Double-click the icon for the

3.Under **Phone Operations\ ActiveSync**, click **ActiveSync with the (***Device Name***) phone**.

**NOTE:** If this option does not display, your Windows Phone may not support syncing using a Bluetooth connection. Refer to the owner's manual that came with your phone.

4. on your phone. On the Windows Phone, accept the connection, if necessary. The synchronization application starts

# **Control How Bluetooth Technology Works On My Computer**

Configure Whether Your Bluetooth Enabled Hands-free Device Shows Contact Information and Call Logs

**Manage Bluetooth Settings** 

Turn the Bluetooth Radio On and Off

<sup>O</sup> Add or Delete a Communications Port

- Manage My Local Bluetooth Adapters
- Set Rules for Sharing Files and Equipment
- Set Rules for Sending and Receiving PIM Items
- **Display the Device Properties**

## **Configure Whether Your Bluetooth Enabled Hands-free Device Shows Contact Information and Call Logs**

Some hands-free devices provide an LCD display to show caller ID information for incoming calls. If your device has this capability, and you use an Internet phone service such as Skype™ on your computer, then you can configure whether the headset displays contact and call information for calls received on this computer.

1. Bluetooth Enabled Device If you have not already done so, add the Bluetooth audio headset to your computer (see Add a

2. headset, or right-click the icon and select **Control**. Double-click the Bluetooth icon  $\mathcal{X}_n$  the taskbar notification area. Double-click the icon for the audio

3.Under **Settings**, click **Headset type** and select one of the following:

**•My hands-free device does not have a display** 

#### **•My hands-free device can retrieve and display caller ID and call information**

If you select this option, you can choose **Do not allow hands-free device to retrieve and display information** if you do not want it to display such information for calls made through this computer. The headset will continue to display this information when connected to other devices such as your phone.

4.Click **Apply**.

### **Manage Bluetooth Settings**

You can configure general options that control Bluetooth operation.

Click the Bluetooth icon  $\sum_{i=1}^{n}$  the taskbar notification area, and then click **Open Settings**. If you are

1. prompted for an administrator password or confirmation **the state year**, type your password or click **Allow**.

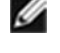

**NOTE:** Because of corporate security policies, it might not be possible to change particular Bluetooth settings. If so, contact your IT administrator for more information or if you have any questions.

2.Do any of the following:

• Allow or prevent Bluetooth devices to find this computer.

• Allow or prevent Bluetooth devices from connecting to this computer.

If you later clear this check box, devices that have previously connected to this computer can still do so.

• Select whether you receive an alert when a new Bluetooth device wants to connect.

• Display or hide the Bluetooth icon in the notification area.

If it is hidden, you can continue to access Bluetooth software by clicking **Start**, and clicking **Control Panel**. Select **Devices and Printers**, and then right-click your Bluetooth hardware adapter. To display Bluetooth Settings from Bluetooth Device Control, click **Open Bluetooth settings** under **See also** in the left pane.

Or, you can click Devices

• Turn the Bluetooth Adapter off.

You can also turn off the Adapter by clicking the Bluetooth icon  $\mathcal{X}$  in the taskbar notification area, and then click **Turn Adapter Off**.

3.When finished configuring Bluetooth options, click **OK**.

## **Turn the Bluetooth Radio On and Off**

There may be times, such as when you are flying on a commercial aircraft, when you want to leave your computer on but are required to turn the Bluetooth radio off. If your Bluetooth adapter is plugged into a USB port on your computer, you can turn off the radio just by physically removing the adapter. Similarly, if you want to turn it back on, just plug it in. If your Bluetooth adapter is embedded in your computer, however, you must turn the radio on and off.

To turn off the Bluetooth radio off, click the Bluetooth icon **in** the taskbar notification area, and then click **Turn Adapter Off**.

By default, the Bluetooth radio is on unless you turn it off.

If the Bluetooth radio is not detected, it is likely that it has been turned off with a hardware switch. Check the manual that came with your computer for information about the location of the hardware switch and for instructions on how to use it.

# **Add or Delete a Communications Port**

On the **COM Port** tab, you can add or delete a serial port.

#### **To view, add, or delete a communications port:**

1.Click the Bluetooth icon **the taskbar notification area, and then select Open Settings.** 

2.In **Bluetooth Settings**, click the **COM Ports** tab.

#### **To add a communications port:**

#### 1.Click **Add**.

#### 2.In **Add COM Port**, select **Incoming** or **Outgoing**.

An incoming communications port is used by other Bluetooth enabled devices to create a communications link to this computer. An outgoing communications port is used by this computer to create a communications link with another Bluetooth enabled device.

3. click **OK**. If you selected Outgoing, click **Browse**, select the Bluetooth device you want to create a link to, and

#### **To delete a communications port:**

In the list, click to select the communications port you want to delete, and then click **Delete**.

### **Manage My Local Bluetooth Adapters**

You can view the name, type, and status of each Bluetooth adapter that is installed on this computer. You can also view the properties of each adapter.

#### **To manage local Bluetooth adapters:**

1.Click the Bluetooth icon **the taskbar notification area, and then select Open Settings.** 

If you are prompted for an administrator password or confirmation , type your password or click **Allow**.

#### 2.In **Bluetooth Settings**, click the **Hardware** tab.

3.To view properties of a specific adapter, select it and click **Properties**.

The tabs in the Properties window display the following information:

**General tab**—Displays basic properties of the adapter.

**Advanced tab**—Displays properties for the radio, including the Bluetooth Host Controller Interface (HCI) version and the Bluetooth Link Manager Protocol (LMP) version.

**Driver tab**—Displays information about the driver and, if these features are available, enables updating, disabling, and uninstalling the driver.

**Details tab**—Displays device properties and values.

### **Set Rules for Sharing Files and Equipment**

You can configure your computer to enable other Bluetooth devices to use some of the peripheral devices that are physically connected to your computer. Examples of such peripheral devices include a printer and modem.

Also, you can configure your computer to allow other Bluetooth devices to access the files and folders in **Bluetooth Exchange Folder** on your computer and to send pictures, music, and other files to the folder.

1.Click the Bluetooth control icon **in the Windows notification area and select Open Settings.** 

If you are prompted for an administrator password or confirmation , type your password or click **Allow**.

2.Click the **Share** tab.

3.Configure any of the following:

• files to Bluetooth Exchange Folder. Allow other Bluetooth devices to access the files and folders in Bluetooth Exchange Folder and send

# *M* NOTE:

• current time, for a specific amount time, or to always allow access for that particular device. When another Bluetooth device attempts to send you a file, a **Bluetooth File Transfer Access Authorization** message is displayed. If the item is being sent from a trusted device, click **OK** to authorize access. If the item is not being sent from a trusted device, or you are not sure, ignore the request or click **Cancel** to deny access. You can specify whether to allow access only for the

• under Libraries. You can select another folder before saving any file. Upon receiving a document, you are prompted to save it in your Bluetooth Exchange Folder, which, by default, is located in the Documents folder. For other file types, such as images or video, you are prompted to save the files to appropriate folders, such as Pictures or Video,

• **Bluetooth device attempts to connect to this computer** statement. To specify if or how you want to be notified when a remote device attempts to connect to your computer, click the **notification** link in the **You will receive a notification when a remote** 

• Open Bluetooth Exchange Folder

• **Exchange Folder**. Designate a different location for Bluetooth Exchange Folder. Click **Browse**, and then select the folder where the File Transfer service will save files. Be sure to name the folder **Bluetooth** 

**CAUTION:** The default folder for Bluetooth file exchanges is named *Bluetooth Exchange Folder* and is located in My Documents. You can choose a different folder for exchanging Bluetooth files; however do not select the root directory (for example, *C:*) or a system folder. Selecting the root directory or a system folder creates the potential for remote devices to harm the operating system on your computer.

• Allow remote Bluetooth devices to use your printer connected to your computer.

• Allow other Bluetooth devices to use your modem to connect to the Internet or to send a fax.

4.When finished configuring sharing properties, click **OK**.

### **Set Rules for Sending and Receiving PIM Items**

You can specify whether you want to allow other Bluetooth enabled devices to send you PIM items such as business cards, calendar items, messages, and notes. You can also specify where to store received items and whether to include attachments with mail that you send and receive.

You can configure default rules for all Bluetooth devices added to your computer, and you can configure a device to override the default settings.

#### **To configure default rules for all Bluetooth devices:**

1. **Configuration**. Right-click the **Bluetooth** icon  $\sum_{n=1}^{\infty}$  the taskbar notification area, and then click **Bluetooth** 

2.In **Bluetooth Configuration**, click the **PIM Interface** tab.

3. **items, mail, and notes** check box. If you do not want to allow this, clear the check box. Select **Allow Bluetooth devices to send you PIM items such as business cards, calendar** 

4.Select the application where you want to send and receive items of each PIM type.

For example, if you have more than one e-mail application on this computer, select the one you want to synchronize.

If you do not want to receive particular types of PIM items, click **Do Not Accept** for those types of items.

5. box. If you do not want to include attachments, clear the check box. If desired, select the **Include attachments with mail sent or received by this computer** check

#### **To configure rules for a particular device:**

1. device, or right-click the icon and select **Control**. Double-click the Bluetooth icon  $\ddot{\ddot{\bm{\epsilon}}}$  in the taskbar notification area. Double-click the icon for the

2.Under **Tasks** in the left pane, click **Synchronization settings**.

3. Bluetooth enabled device. Select the checkboxes next to the PIM items that you want this computer to accept from your

When you synchronize devices, these items are selected by default. You may be able to select additional items before synchronizing.

4.Select the application where you want to send and receive items of each PIM type.

For example, if you have more than one e-mail application on this computer, select the one you want to synchronize.

If you do not want to receive particular types of PIM items, click **Do Not Accept** for those types of items.

5.Click **Apply**.

### **Display the Device Properties**

**To display hardware data and other information about a Bluetooth device:** 

1. Double-click the Bluetooth icon  $\mathcal{E}_{\text{in}}$  the taskbar notification area.

2.In **Bluetooth Devices**, right-click the device and select **Properties**.

Bluetooth USB Micro Adapter

Windows XP

User's Manual

# **Bluetooth Networking Overview**

Bluetooth wireless technology lets you make short-range (within a distance of 10 meters) wireless connections between your computer and other Bluetooth enabled devices, eliminating the need for cables. Because Bluetooth communications are broadcast over the air, Bluetooth devices exchange PIN codes and encryption to verify identity and provide security against the interception of sensitive data. Bluetooth functionality on your computer is enabled by the Bluetooth network adapter that is installed on your computer.

Types of Bluetooth enabled devices you can use with your Bluetooth enabled computer include: • Audio headsets and headphones

- Human interface devices such as a mouse, keyboard, or game controller
- Mobile phones
- Other computers
- Smartphones and PDAs
- Media players
- Digital cameras
- Printers

When you pair with another Bluetooth enabled device, your computer discovers the services that the device provides. These services determine the things you can do with the device. Here are some of the potential things you can do with various Bluetooth enabled devices:

#### **Audio headsets**

- Use for Internet telephone calls and instant messaging.
- Listen to audio or use for voice playback or recording.
- Listen to music.

#### **Mobile phones**

- Use your phone to connect your computer to the Internet.
- Use your computer as a speakerphone for your mobile phone.

#### **Computers**

- Play audio stored on or played from your computer through another computer.
- Play audio stored on another computer through your computer.
- Send Personal Information Manager (PIM) items to another computer.
- Receive PIM items from another computer.
- Back up Contacts and Calendar folders from another computer to your computer.
- Restore the backed-up Contacts and Calendar folders to the other computer.
- Synchronize Contacts, Calendars, Mail, and Notes folders.
- Send data, text, pictures, music, and other files to another computer.
- Receive data, text, pictures, music, and other files from another computer.

#### **Smartphones, PDAs**

- Play audio stored on your smartphone or PDA through your computer.
- Send Personal Information Manager (PIM) items to your smartphone or PDA.
- Receive PIM items from your smartphone or PDA.
- Back up Contacts and Calendar folders on your smartphone or PDA to your computer.
- Restore the backed-up Contacts and Calendar folders to your smartphone or PDA.
- Synchronize Contacts, Calendars, Mail, and Notes folders.
- Send data, text, pictures, music, and other files to your smartphone or PDA.
- Receive data, text, pictures, music, and other files from your smartphone or PDA.

#### **Media players**

• Play audio stored on your media player through your computer.

#### **Digital cameras**

#### • Download pictures to your computer.

#### **Other**

- Use a Bluetooth enabled wireless mouse, keyboard, or game controller.
- Print to a Bluetooth enabled printer.
- Print to a standard printer that is physically connected to a Bluetooth enabled computer.

#### With your Bluetooth enabled computer, you also can:

- Turn the Bluetooth adapter on and off.
- Control how Bluetooth technology works on your computer.
- Send files and folders to another Bluetooth enabled device.
- Send a web page from Microsoft Internet Explorer to another Bluetooth enabled device.
- Send a web image from Microsoft Internet Explorer to another Bluetooth enabled device.
- Send files from Microsoft Office applications to another Bluetooth enabled device.
- Access files on another Bluetooth enabled device.
- Allow other Bluetooth enabled devices to access your Bluetooth Exchange Folder.
- Establish a virtual serial port connection with another Bluetooth enabled device.
- Make a network connection to another Bluetooth enabled device or a local area network.

For step-by-step instructions for these and other operations, see How Do I...?

To change the default settings that control how Bluetooth works on your computer, see Control How Bluetooth Technology Works On My Computer.

If you are having difficulty using other Bluetooth devices with your computer, see Troubleshooting.

# **Terminology**

#### **audio headset**

A wearable hands-free audio device that has a speaker and a microphone. Some audio headsets can be used both for telephone calls and for listening to high-quality stereo audio. Other types of audio headsets can be used only for telephone calls and for voice playback and recording.

#### **authentication**

A Bluetooth security feature that is used to verify identity. During the initial authentication process, the Bluetooth device that initiates the connection requires the remote device to supply a Bluetooth PIN code.

#### **BDA**

Bluetooth Device Address (assigned by the manufacturer)

#### **Bluetooth device**

Bluetooth enabled hardware such as a computer, printer, fax machine, mouse, keyboard, mobile phone, headset, headphones, camera, or PDA.

#### **Bluetooth Exchange Folder**

The highest-level folder on a Bluetooth enabled computer to which another Bluetooth device has access. Devices that have been granted access to Bluetooth Exchange Folder also have access to all subfolders contained within that folder and all files in those subfolders.

NOTICE: By default, Bluetooth Exchange Folder is placed in My Documents. If you relocate Bluetooth Exchange Folder, do not place it in the root directory or a system folder. Relocating Bluetooth Exchange Folder to the root directory or a system folder creates the potential for remote devices being able to harm the operating system on your computer.

Bluetooth Exchange Folder is used to store received files. The location and name of the folder can be specified on the **Share** tab of **Bluetooth Configuration**. If you change the location or name of the folder, the path is automatically updated. If you select **Save to folder** as the place to store received PIM items, received PIM items are also stored in Bluetooth Exchange Folder.

#### **Bluetooth security code**

A secret key that is exchanged between your Bluetooth enabled computer and other Bluetooth enabled devices each time they connect to verify identity and encrypt the data that is exchanged. The key is initially exchanged during the pairing process. Also referred to as a passkey, password, passcode or PIN code.

#### **Bluetooth wireless technology**

Bluetooth wireless technology is a standards-based that allows short-range (within a distance of 10 meters) wireless communication between Bluetooth enabled devices, eliminating the need for cables.

#### **Dynamic Host Control Protocol**

A protocol used by a server to assign an Internet Protocol (IP) address to a connecting device.

#### **encryption**

Encryption translates data into an unreadable format using a secret key or password. Decrypting the data requires the same key or password that was used to encrypt it.

#### **HCI**

Host Controller Interface

#### **Human Interface Device (HID)**

An input device such as a mouse, keyboard, or game controller that sends user input to a computer.

#### **internet telephony**

A technology that uses the Internet to place and receive telephone calls.

#### **link key**

An internally generated unique security key that is exchanged by paired devices as proof of identity before a connection is established. Link keys are generated automatically when two devices pair.

#### **paired devices**

Bluetooth enabled devices must be paired before they can establish a secure (authenticated and encrypted) connection. Paired devices share a unique link key, which is exchanged automatically each time they connect.

#### **PDA**

personal digital assistant

#### **PIM**

Personal Information Manager. An application, such as Microsoft® Outlook®, that is used to manage contacts, send and receive mail, create notes, and schedule events and tasks.

#### **Secure Connection**

A Bluetooth feature that requires the exchange of a passkey or link key between two Bluetooth enabled devices each time you attempt to connect one with the other. All data exchanged over the Bluetooth connection is encrypted. Depending on how you set authorization options, authorization might also be required.

#### **shortcut**

An icon that provides quick access to the device control panel (see Use the Services of Other Bluetooth Enabled Devices).

**ALC** 

#### **taskbar notification area**

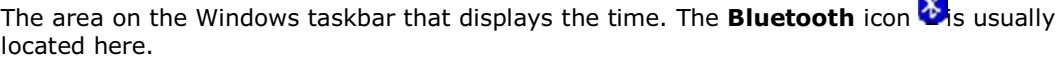

# **Getting Started**

First, make sure that your Bluetooth adapter is working and is turned on (see Check the Working Condition and Status of My Bluetooth Adapter).

Next, open **My Bluetooth Places** either by clicking the **Start** button, pointing to **All Programs**, and

clicking **My Bluetooth Places**, or by right-clicking the **Bluetooth** icon **in** the notification area, and then clicking **Explore My Bluetooth Places**.

#### In **My Bluetooth Places**, you can:

- Devices). Find the Bluetooth enabled devices that are within range (see Find Available Bluetooth Enabled
- Pair with a Bluetooth enabled device (see Pair with a Bluetooth Enabled Device).
- Enabled Devices). Use the services of other Bluetooth enabled devices (see Use the Services of Other Bluetooth
- Keyboard, or Game Controller). Connect a Bluetooth wireless mouse or game controller (see Connect a Bluetooth Wireless Mouse,
- Remove pairing (see Pair with a Bluetooth Enabled Device).
- Technology Works On My Computer). Control how Bluetooth technology works on your computer (see Control How Bluetooth
- Which Bluetooth Enabled Devices My Computer Is Paired With and Connected To). See which Bluetooth enabled devices your computer is paired with and connected to (see See
- Display the properties of a Bluetooth enabled device (see Display the Device Properties). Disconnect a Bluetooth wireless mouse, keyboard, or game controller (see Connect a Bluetooth
- Wireless Mouse, Keyboard, or Game Controller).

# **Check the Working Condition and Status of My Bluetooth Adapter**

The appearance of the **Bluetooth** icon (located in the taskbar notification area) indicates the working condition and status of your Bluetooth adapter:

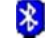

 $\overline{\mathbf{X}}$  The adapter is working and is turned on.

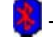

The adapter is either not working or is turned off.

 $\ddot{\ddot{\bm{\ell}}}$  The adapter is working and this computer is connected to another Bluetooth enabled device.

If the appearance of the **Bluetooth** icon indicates that the Bluetooth adapter is either not working or

is turned off, right-click the **Bluetooth** icon  $\blacksquare$ , and then click **Start the Bluetooth Device**. If this command is not available, the adapter has been turned off with a hardware switch on your computer and must be turned on with the hardware switch. Check the manual that came with your computer for information about the location of the switch and for instructions on how to use it.

# **Find Available Bluetooth Enabled Devices**

You can find available Bluetooth enabled devices from **My Bluetooth Places**. The icon, name, and Bluetooth address for each found Bluetooth device are displayed in the right pane.

NOTE: Before a Bluetooth device can be found (available), it must be within range and set to be discoverable. For information about how to set a particular device to be discoverable, check the user guide that came with the device.

#### **To find available Bluetooth devices:**

1. Right-click the Bluetooth icon  $\bullet$ , and then click Explore My Bluetooth Places.

2. In My Bluetooth Places under Bluetooth Tasks, click View devices in range.

NOTE: If the Folders pane is visible when you open My Bluetooth Places, you must close the Folders pane to view Bluetooth Tasks, Other Places, and Details in the left pane of My Bluetooth Places.

You can specify whether to have the icons displayed as tiles, in a row, in a list, or with details, such as the device name, Bluetooth Device Address, type, and additional information. You can also specify whether to group the icons according to categories, such as phones and modems, computers, audio devices, and so on.

#### **To select a view:**

- Right-click in any blank area in the right pane, point to **View**, and then click one of the following: • **Tiles**. Shows the device icon, name, type, Bluetooth Device Address (BDA)
	- **Icons**. Shows the device icon and name in a row.
	- **List**. Shows the device icon and name in a column.

• connected) **Details**. Shows the device icon, name, Bluetooth Address, type, and status (paired,

#### **To show the device icons and information grouped according to the type of device:**

• Right-click in any blank area in the right pane, point to **View**, and then click **Show in Groups**.

## **Display the Device Properties**

In **My Bluetooth Places**, click the name of the device, and then under **Bluetooth Tasks**, click **Display device properties**.

# **Pair with a Bluetooth Enabled Device**

You can pair with a Bluetooth enabled device from **My Bluetooth Places** or from the **Bluetooth** icon

**Constants in the taskbar notification area.** 

### **To pair from My Bluetooth Places:**

1. Right-click the Bluetooth icon  $\bullet$ , and then click Explore My Bluetooth Places.

2. the device provides. In My Bluetooth Places under Bluetooth Tasks, click Add a Bluetooth Device and follow the onscreen instructions provided by Bluetooth Setup Wizard. After you select a device, the wizard handles the pairing process, and when finished, optionally opens a control panel that displays the services that

#### **To pair from the Bluetooth icon:**

• that the device provides. Right-click the **Bluetooth** icon  $\frac{1}{2}$ , click **Add a Bluetooth Device** and follow the onscreen instructions provided by **Bluetooth Setup Wizard**. After you select a device, the wizard handles the pairing process, and when finished, optionally opens a control panel that displays the services

After you have paired your computer with a Bluetooth device, you can begin using the device (see Use the Services of Other Bluetooth Enabled Devices).

#### **To remove pairing:**

1. In My Bluetooth Places, click the name of the paired device.

2. Under Bluetooth Tasks, click Remove Pairing.

-or-

• Right-click the name of the paired device, and then click **Unpair Device**.

## **Connect a Bluetooth Wireless Mouse, Keyboard, or Game Controller**

You can connect a Bluetooth wireless mouse, keyboard, or game controller from **My Bluetooth Places** or from the **Bluetooth** icon **Conducted** in the taskbar notification area.

### **To connect from My Bluetooth Places:**

1. Right-click the Bluetooth icon  $\bullet$ , and then click Explore My Bluetooth Places.

2. instructions provided by Bluetooth Setup Wizard. In My Bluetooth Places under Bluetooth Tasks, click Add a Bluetooth Device and follow the onscreen

#### **To connect from the Bluetooth icon:**

• instructions provided by **Bluetooth Setup Wizard**. Right-click the **Bluetooth** icon **&**, click **Add a Bluetooth Device** and follow the onscreen

### **NOTE:**

• The setup process for a Bluetooth wireless keyboard involves pairing with your computer. • it around or click any of the controls. To wake up the keyboard, press any key. To conserve battery power, the Bluetooth wireless mouse, keyboard, or game controller goes to sleep after a specified period of inactivity. To wake up the mouse or game controller, move

After you have made the connection, you can begin using your wireless mouse, keyboard, or game controller.

#### **To disconnect:**

1. In My Bluetooth Places, click the name of the device.

2. Under Bluetooth Tasks, click Disable.

-or-

1. In the notification area, click the Bluetooth icon  $\bullet$ .

2.In the pop-up menu, click the type of Human Interface Device you want to disconnect.

3. In Bluetooth Connection Status on the General tab, click Disconnect.

## **Automatically Authorize Access to the Bluetooth Services on My Computer**

Whenever you start to use a Bluetooth service on a Bluetooth enabled device, the device sends an access authorization request to your computer. By default, you must manually authorize access each time such requests are received. If you want, you can automatically authorize a Bluetooth device to access one or more of the Bluetooth services that are provided by your computer.

#### **To automatically authorize access to a service:**

1. In the right pane of My Bluetooth Places, click the name of the paired device.

2. Under Bluetooth Tasks, click Display device properties.

3. In *Device* Properties, click the Authorization tab.

4. authorize the device to use. On the Authorization tab, click the check boxes next to the services you want to automatically

The settings you make here automatically update the settings on the device control panel, and vice versa (see also Use the Services of Other Bluetooth Enabled Devices).
# **See Which Bluetooth Enabled Devices My Computer Is Paired With and Connected To**

You can see which Bluetooth enabled devices your computer is paired with and connected to from **My Bluetooth Places**.

1. Right-click the Bluetooth icon  $\bullet$ , and then click **Explore My Bluetooth Places.** 

2. See Table 1. Device Icons for examples. Check the appearance of device icons displayed in the right pane. The appearance of each device icon indicates whether your computer is paired with, not paired with, or connected to the device.

Also, you can determine which Bluetooth enabled devices your computer is paired with by rightclicking the **Bluetooth** icon and pointing to **Bluetooth Devices**. **Table 1. Device Icons** 

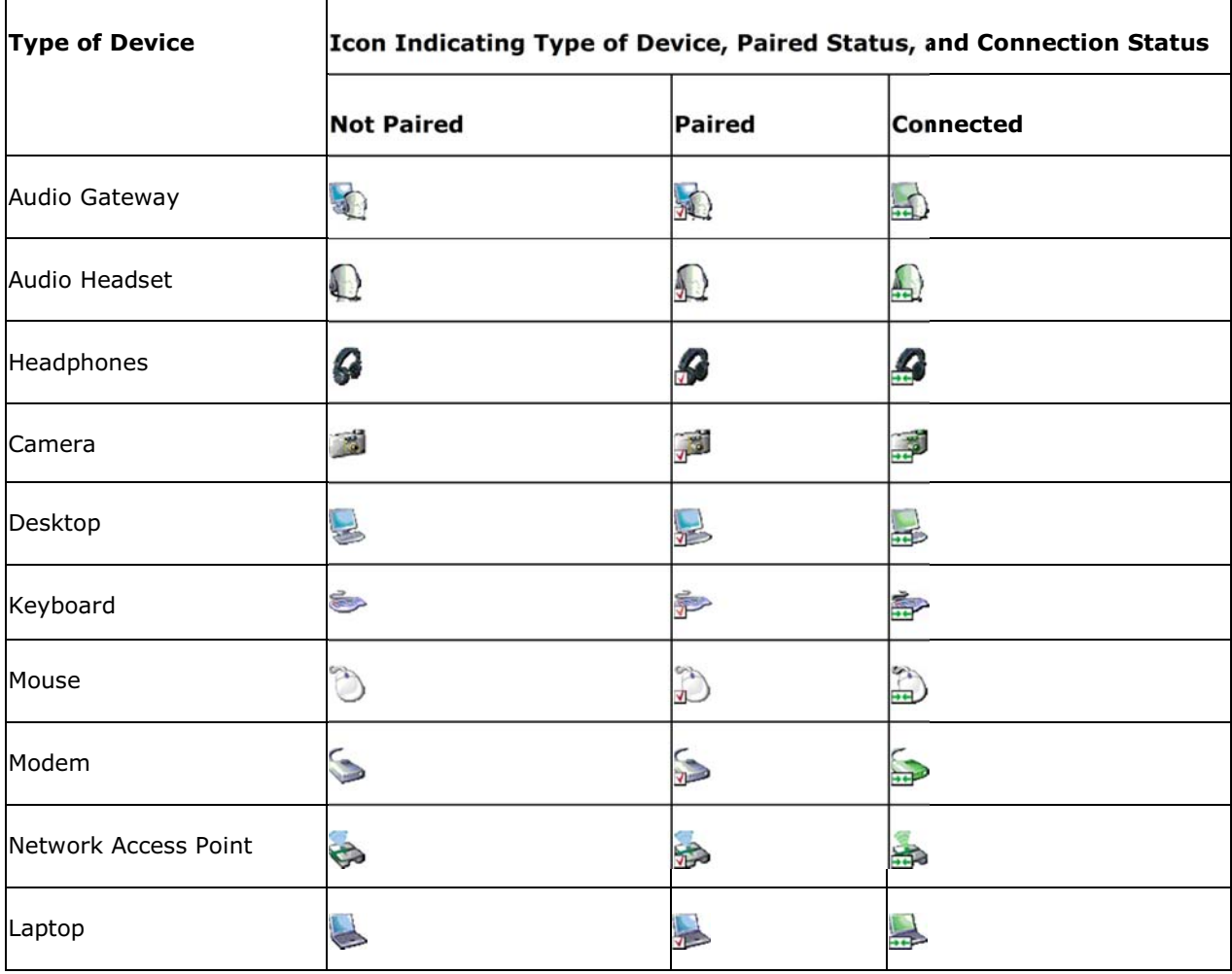

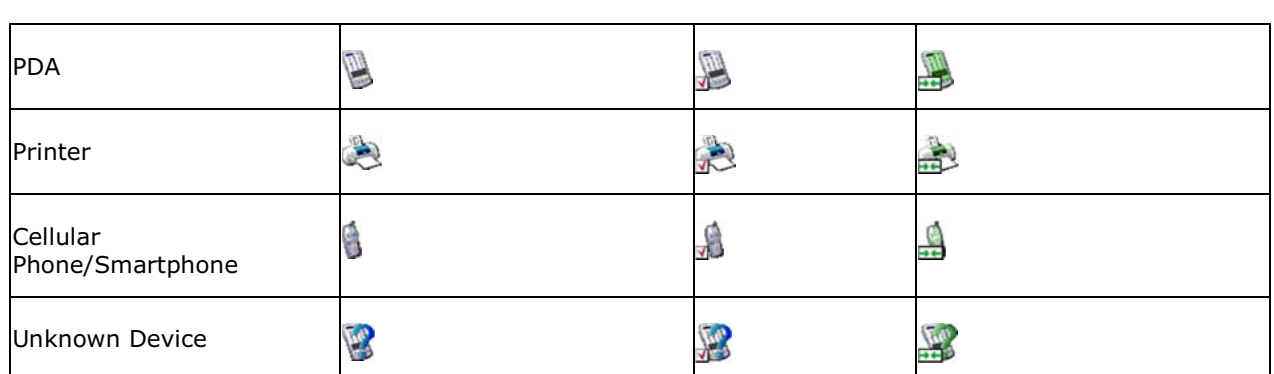

NOTE: The term that is displayed for a particular type of device might not exactly match the term used in the table.

## **Change the Name and Type of My Computer**

When your computer is set to let other Bluetooth enabled devices discover it, (see Enable or Prevent Discovery of My Computer), the assigned computer name identifies the computer to other Bluetooth enabled devices that are within range. The assigned computer type determines the type of icon that is used to represent your computer. You can change both the computer name and computer type in case the default name and type assignments are unsuitable.

### **To change the computer name or type:**

1. Right-click the Bluetooth icon **C** in the taskbar notification area, and then click Bluetooth Configuration.

2. in the respective spaces provided. In Bluetooth Configuration click the General tab, and then type a new computer name or computer type

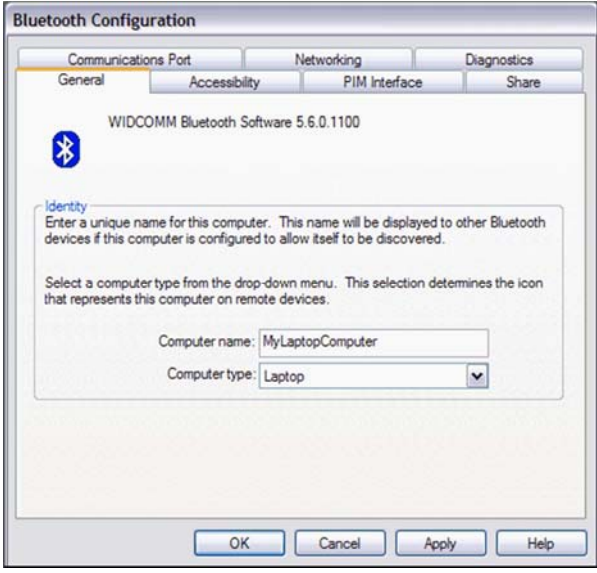

## **Enable or Prevent Discovery of My Computer**

NOTE: Because of corporate security policies, it might not be possible to change this particular Bluetooth setting. If so, contact your IT administrator for more information or if you have any questions.

### **To enable your computer to be discovered by other Bluetooth enabled devices:**

- 1. Right-click the Bluetooth icon **U**in the taskbar notification area, and then click Bluetooth Configuration.
- 2. In Bluetooth Configuration, click the Accessibility tab.
- 3. Select the Let other Bluetooth devices discover this computer check box.

NOTE: If you later clear the Let other Bluetooth devices discover this computer check box, devices that have previously connected to this computer can still do so.

### **To prevent your computer from being discovered by other Bluetooth enabled devices:**

• Clear the **Let other Bluetooth devices discover this computer** check box.

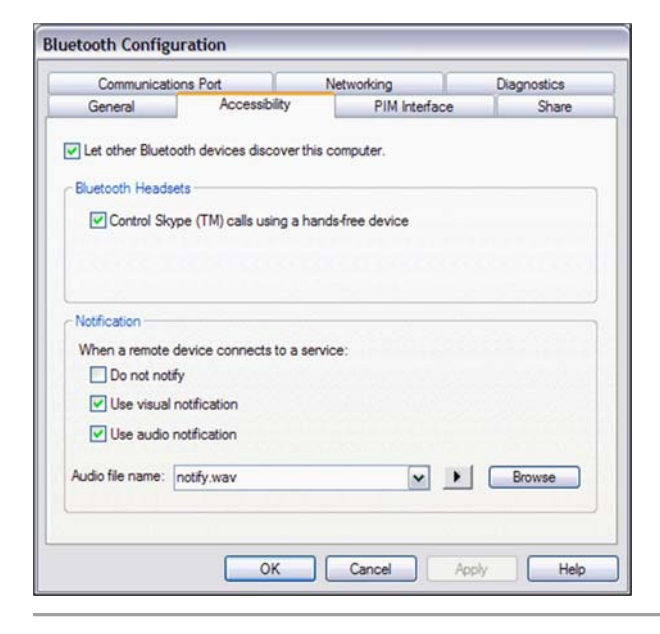

# **Control Skype™ Calls Using a Hands-free Device**

1. Right-click the Bluetooth icon **the taskbar notification area**, and then click Bluetooth Configuration.

2. In Bluetooth Configuration, click the Accessibility tab.

3. Under Bluetooth Headsets, select the Control Skype calls using a hands-free device check box.

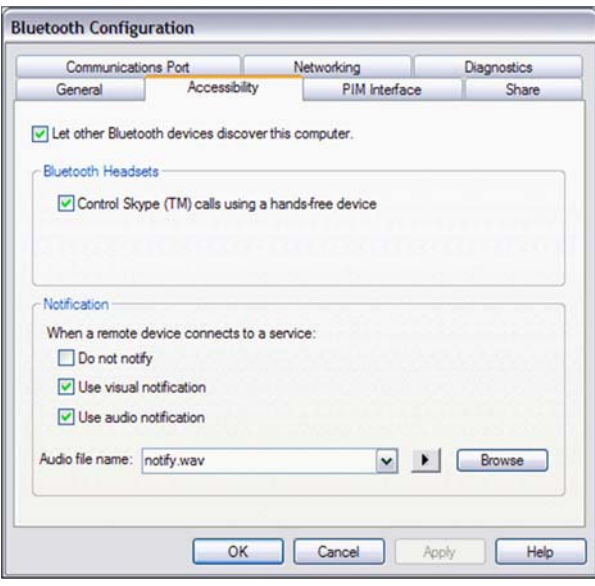

## **Specify the Type of Notice I Receive When a Remote Device Connects to My Computer**

1. Right-click the Bluetooth icon **U**in the taskbar notification area, and then click Bluetooth Configuration.

2. In Bluetooth Configuration, click the Accessibility tab.

#### **To specify not to be notified:**

• Under **Notification**, select the **Do not notify** check box.

#### **To specify a visual notification:**

• Under **Notification**, select the **Use visual notification** check box.

#### **To specify an audio notification:**

### • Under **Notification**, select the **Use audio notification** check box.

The default audio file that is played when you receive an audio notification is the notify.wav file. If you want to use a different audio file, click the arrow in the **Audio file name** list, and then select a file from the list of available files. To preview the sound, click the button to the left of the **Browse** button. If you have .wav audio files stored in a location other than the Windows\Media folder, click **Browse**, navigate to the folder where the audio files are stored, click the name of the file you want to use, and then click **Open**. When finished, click **Apply**.

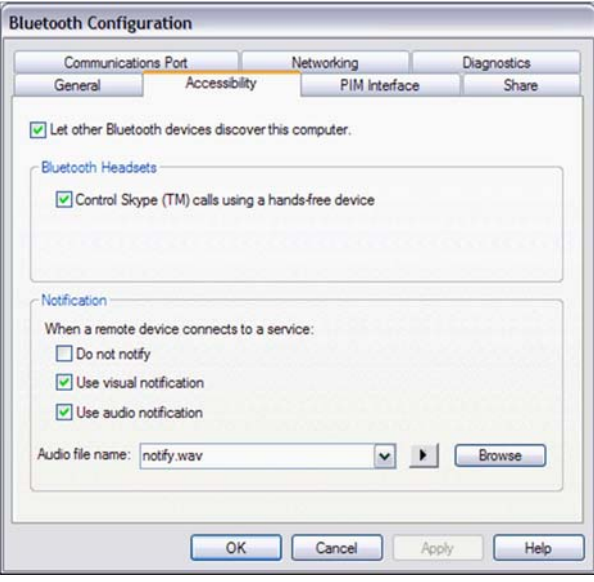

### **Set Rules for Sending and Receiving PIM Items**

On the **PIM Interface** tab, you can specify whether you want to allow other Bluetooth enabled devices to send you PIM items such as business cards, calendar items, messages, and notes. You can also specify where to store received items, whether to include attachments with mail that you send and receive, and which business card to send.

### **To view or change existing settings:**

1. Right-click the Bluetooth icon **C** in the taskbar notification area, and then click Bluetooth Configuration.

2. In Bluetooth Configuration, click the PIM Interface tab.

### **To allow other Bluetooth enabled devices to send you PIM items:**

• box. Select, the **Allow Bluetooth devices to send you PIM items such as business cards, calendar items, mail, and notes** check box. If you do not want to allow this, clear the check

If you elect to allow other Bluetooth enabled devices to send you PIM items, you can accept all, some, or none of the different types of PIM items. If you do not want to accept a particular type of PIM item, under **Store received items in the following places**, click the arrow next to the item, and then select **Do not accept**.

If you are using Outlook Express, all accepted PIM items are stored in Outlook Express. If you are using Microsoft Outlook, you can store received items either in the respective Microsoft Outlook folders or to a folder of your choosing.

• **Microsoft Outlook**. To save PIM items to Microsoft Outlook, click the arrow next to the item, and then select

• **Save to folder**. To save PIM items to a folder of your choosing, click the arrow next to the item, and then select

NOTE: The folder in the path designated as the Bluetooth exchange folder location on the Share tab is the folder where received PIM items are stored.

### **To include attachments in mail that you send or receive:**

• clear the check box. Under **Store received items in the following places**, select the **Include attachments with mail sent or received by this computer** check box. If you do not want to include attachments,

Under **Send my business card**, you can specify whether to send your business card, and if so, which one.

• **business card**. If you do not want to send your business card, click the arrow, and then select **Never send my** 

• If you want to send the same card every time, select **Always send the same business card**.

If you want to be able to select which business card to send each time you send one, select

• **Select a business card as needed**.

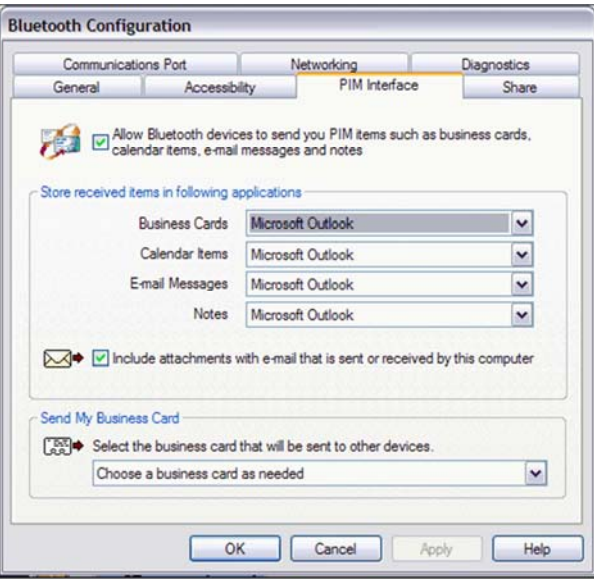

### **Set Rules for Sharing Files and Equipment**

On the **Share** tab, you can specify whether your computer can share files with other Bluetooth enabled devices and whether other Bluetooth enabled devices can share your printer and modem.

### **To view or change existing settings:**

1. Right-click the Bluetooth icon the taskbar notification area, and then click Bluetooth Configuration.

2. In Bluetooth Configuration, click the Share tab.

### **To allow your computer to share files with other Bluetooth enabled devices:**

• **pictures, music, and files** check box. If you do not want to allow this, clear the check box. Under **Bluetooth Exchange settings**, select the **Devices can browse, send, and receive** 

By default, received files are stored in Bluetooth Exchange Folder, which is located in My Documents.

#### **To store incoming files in a folder and location of your choosing:**

• make a new one. See also Use the Services of Other Bluetooth Enabled Devices. Under **Bluetooth Exchange settings**, click **Browse**, and then browse to an existing folder or

**-**  If you relocate Bluetooth Exchange Folder, do not place it in the root directory or a system folder. Relocating Bluetooth Exchange Folder to the root directory or a system folder creates the potential for remote devices being able to harm the operating system on your computer.

**To allow other Bluetooth enabled devices to use your printer:** 

• **your computer** check box. Under **Printer settings**, select the **Allow remote device to use the printer connected to** 

#### **To allow other Bluetooth enabled devices to use your modem:**

• modems, in the **Modems** list, select the modem you want to share. Under **Dial-up networking**, select the **Allow Bluetooth devices to use your modem to connect to the Internet or to send a fax** check box. If your computer is connected to multiple

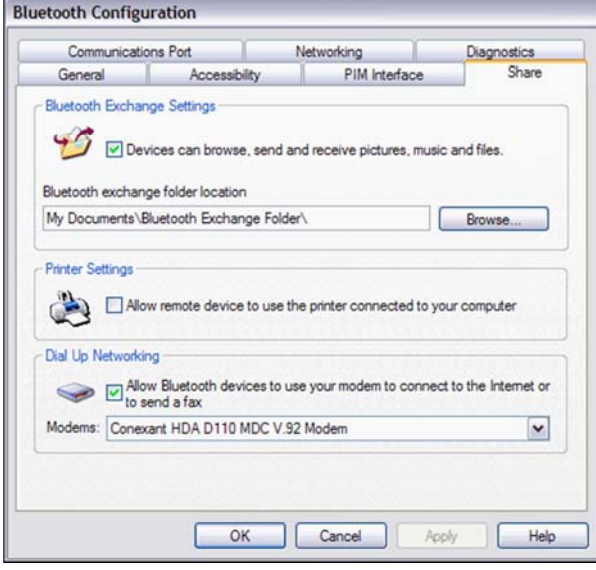

### **Add or Delete a Communications Port**

On the **Communications Port** tab, you can add or delete a communications port.

### **To view, add, or delete a communications port:**

1. Right-click the Bluetooth icon **C**in the taskbar notification area, and then click Bluetooth Configuration.

2. In Bluetooth Configuration, click the Communications Port tab.

#### **To add a communications port:**

• Bluetooth enabled device. Click either **Add Inbound** or **Add Outbound**. An inbound communications port is used by other Bluetooth enabled devices to create a communications link to this computer. An outbound communications port is used by this computer to create a communications link with another

### **To delete a communications port:**

• In the list, click to select the communications port you want to delete, and then click **Delete**.

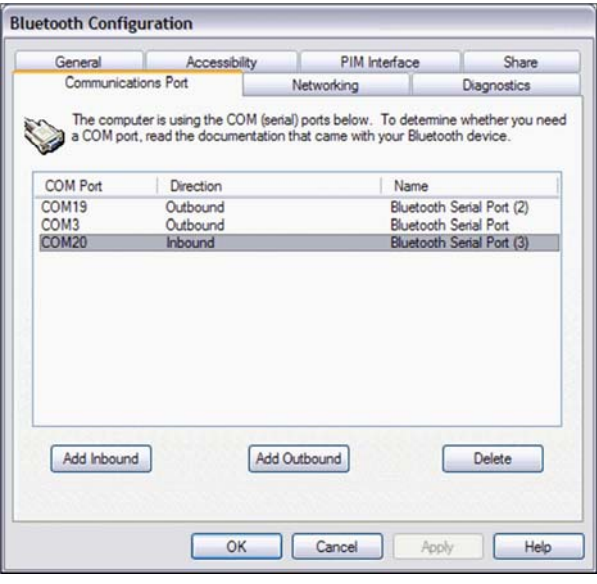

### **Select the Type of Network Connections to Offer**

On the **Networking** tab, you can select the type of network connections you want to offer to other Bluetooth enabled devices.

**To view or change existing settings:** 

1. Right-click the Bluetooth icon **U**in the taskbar notification area, and then click Bluetooth Configuration.

2. In Bluetooth Configuration, click the Networking tab.

3. to offer. In the Select the type of service to offer remote devices list, select the type of network connection you want

If you select the type of network connection that allows other devices to connect to the Internet/LAN through this computer, you must enable Windows Internet Connection Sharing on this computer. To initiate this process, click **Configure Connection Sharing**. If you need assistance, go to Windows Help and Support Center and search on **Enable Internet Connection Sharing**.

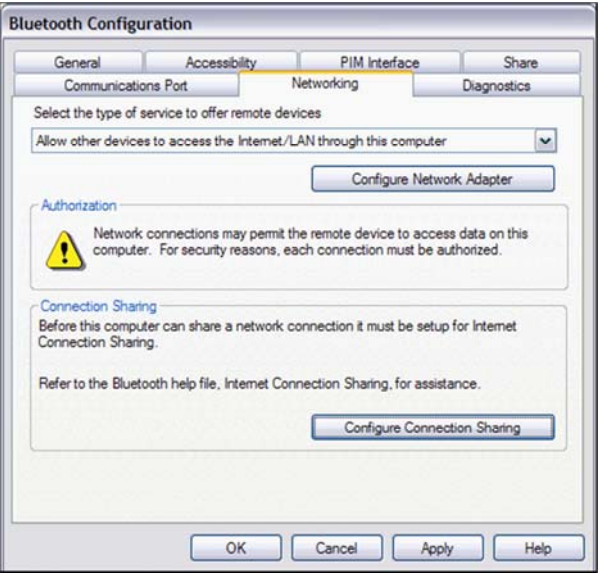

### **Manage My Local Bluetooth Adapters**

On the **Diagnostics** tab, you can view the name, type, and status of each Bluetooth adapter that is installed on this computer. If there is more than one Bluetooth adapter installed, you must designate which one to use. To conserve battery power, you can disable the inactive adapters. Also, you can view the properties of each adapter. The following adapter properties are displayed:

• problem/conflict. **Device status**. Indicates that the adapter is operating properly, or that there is a

- **Manufacturer**. The company that manufactured the adapter.
- **Firmware Revision**. The manufacturer's firmware version number.

• manufactured **Device Address**. The Bluetooth Device Address assigned to the adapter when it was

• Interface complies. **HCI Version**. The version number of the Bluetooth specification with which the Host Controller

• Interface complies. **HCI Revision**. The revision number of the Bluetooth specification with which the Host Controller

• Protocol complies. **LMP Version**. The version number of the Bluetooth specification with which the Link Manager

• Manager Protocol complies. **LMP Sub Version**. The sub version number of the Bluetooth specification with which the Link

### **To manage local Bluetooth adapters:**

1. Right-click the Bluetooth icon **C**in the taskbar notification area, and then click Bluetooth Configuration.

2. In Bluetooth Configuration, click the Diagnostics tab.

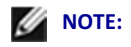

• Only one Bluetooth adapter can be active at a time.

• the other Bluetooth enabled devices. If you disable the active adapter or change its status to inactive, you must redo pairing with

### **To query the active adapter and update the data displayed in Device properties:**

• On the **Diagnostics** tab, click **Refresh**.

**To disable or enable a particular Bluetooth adapter:** 

• On the **Diagnostics** tab, click the name of the adapter, and then click either **Disable** or **Enable**.

### **To specify which Bluetooth radio device you prefer to use:**

• On the **Diagnostics** tab, click the name of the adapter, and then click **Set Preferred**.

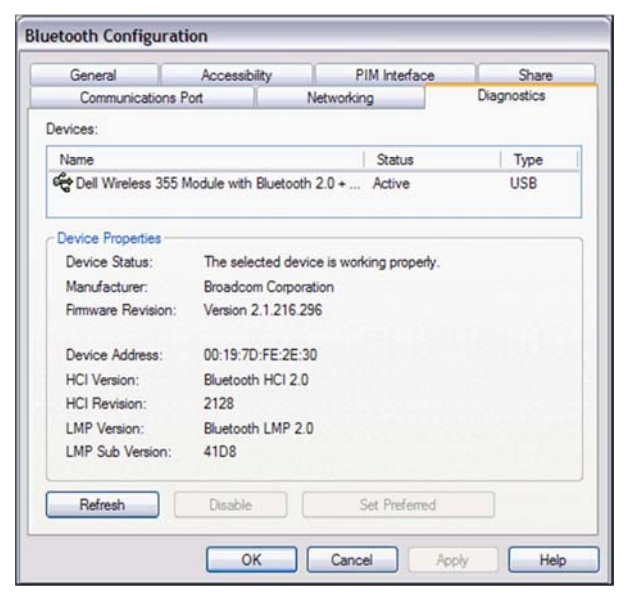

### **NOTE:**

If you enable a Bluetooth adapter, and another Bluetooth adapter is set as Active (Preferred), the status of the enabled adapter is automatically set to Inactive, which means that it is

- available for use, but it is not the preferred adapter.
- (Preferred), the status of the enabled adapter is automatically set to Active. If you enable a Bluetooth adapter, and no other Bluetooth adapter has been set to Active
- open, click **Refresh** to update the displayed information. When a Bluetooth adapter is plugged in or unplugged while **Bluetooth Configuration** is
- If you do not intend to use an adapter, you can disable it to conserve battery power.

# **Turn Bluetooth On and Off**

There may be times, such as when you are flying on a commercial aircraft, when you want to leave your computer on but are required to turn the Bluetooth adapter off. If your Bluetooth adapter is plugged into a USB port on your computer, you can turn off the adapter just by physically removing it. Similarly, it you want to turn it back on, just plug it in. If your Bluetooth adapter is embedded in your computer, however, you must turn the adapter on and off.

The **Start/Stop the Bluetooth Device** command (if available), enables you to turn the Bluetooth adapter on or off. By default, the Bluetooth adapter is on unless you turn it off.

**To turn the adapter on and off:** 

• **Bluetooth Device** or **Stop the Bluetooth device**. Right-click the **Bluetooth** icon  $\ddot{\bullet}$  in the taskbar notification area, and then click either **Start the** -or-

• **Devices** list, and then click **Enable** or **Disable**. If this command is not available, right-click the **Bluetooth** icon  $\mathcal{X}_n$  the taskbar notification area, and then click **Bluetooth Configuration**. On the **Diagnostics** tab, select the adapter in the

-or-

• location of the hardware switch and for instructions on how to use it. If the Bluetooth adapter is not detected, it is likely that the adapter has been turned off with a hardware switch. Check the manual that came with your computer for information about the

## **Use the Services of Other Bluetooth Enabled Devices**

The services of Bluetooth enabled devices that you have paired with are displayed on the device control panel.

### **To open the device control panel:**

1. <u>Device</u> ). If you have not already done so, pair with the device you want to use (see Pair with a Bluetooth Enabled

2. Tasks, click Control Device. In My Bluetooth Places, select the Bluetooth enabled device you want to use, and then under Bluetooth

-or-

• In the right pane of **My Bluetooth Places**, double-click the device icon.

-or-

• and then click the name of the device.Right-click the **Bluetooth** icon **in the taskbar notification area, point to Bluetooth Devices,**  The operations that you can perform with a specific Bluetooth enabled device are listed under *Device* **Operations**. These operations correspond with the services that the device provides.

NOTE: Because of corporate security policies, some expected operations might not be available because the corresponding device services have been disabled by the IT administrator. Contact your IT administrator for more information or if you have any questions.

A **Connect** button is provided for those operations in which it is desirable for the connection to persist until you decide to disconnect. When the connection is made, a green check mark is displayed next to the Bluetooth icon image, the label on the button changes to **Disconnect**, and the description of the operation changes to indicate the reverse of what was originally stated.

Operations that do not need a persistent connection are listed under those that do. To perform any of these operations, click anywhere in the description of the operation.

Under **Settings**, you can view and change the settings that control the interaction between the device and your computer.

- Documents. See also Set Rules for Sharing Files and Equipment. Under **File Exchange Settings**, you can change the location of the folder where files are stored for file exchanges between your computer and other Bluetooth enabled devices. To do so, click **Browse**. By default, the folder is named Bluetooth Exchange Folder, and it is located in My
- Services on My Computer). Under **Authorization Options**, you can specify whether to always allow the device to connect to your computer for all operations, or to require that you authorize each connection before it can be made. The settings you make here automatically update the settings on the **Authorization** tab of **Device Properties**, and vice versa (see also Automatically Authorize Access to the Bluetooth

The following illustration shows the control panel for a Bluetooth enabled computer.

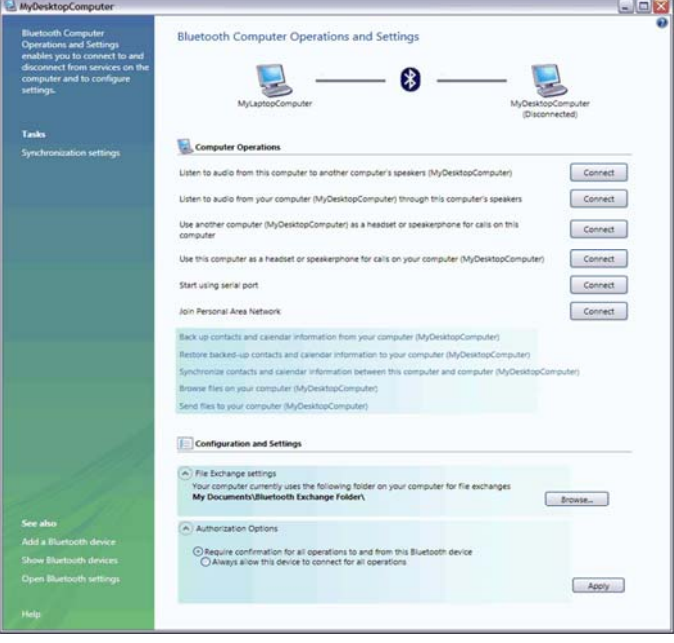

# **Play Audio Stored on One Bluetooth Enabled Computer Through Another Bluetooth Enabled Computer**

**To play audio stored on your computer through another Bluetooth enabled computer:** 

1 with a Bluetooth Enabled Device). If you have not already done so, pair with the Bluetooth enabled computer you want to use (see Pair

2.Device. In My Bluetooth Places, select the computer you paired with, and then under Bluetooth Tasks, click Control

-or-

• In the right pane of **My Bluetooth Places**, double-click the device icon.

-or-

• **Bluetooth Devices**, and then click the name of the computer. If it is available, right-click the **Bluetooth** icon  $\mathbf{\mathcal{X}}$  in the taskbar notification area, point to

3. computer through the (Device Name) computer. Under Computer Operations under **Som** Music and Audio, click the Connect button opposite Play audio stored on my

Now, whenever the connection is active and you play audio stored on your computer, the audio will play through the other computer.

### **To play audio stored on another Bluetooth enabled computer through your computer:**

1. with a Bluetooth Enabled Device). If you have not already done so, pair with the Bluetooth enabled computer you want to use (see Pair

2.Device. In My Bluetooth Places, select the computer you paired with, and then under Bluetooth Tasks, click Control

-or-

• In the right pane of **My Bluetooth Places**, double-click the device icon.

-or-

• **Bluetooth Devices**, and then click the name of the computer. If it is available, right-click the **Bluetooth** icon  $\mathcal{E}_{\text{in}}$  the taskbar notification area, point to

3. **Name**) computer through my computer. Under Computer Operations\**Stand Music and Audio**, click the Connect button opposite Play audio stored on the (Device

Now, whenever the connection is active and you play audio stored on the other computer, the audio will play through your computer.

# **Play Audio Stored on My Bluetooth Enabled Smartphone, PDA, or Media Player Through My Computer**

1. you want to use (see *Pair with a Bluetooth Enabled Device*). If you have not already done so, pair with the Bluetooth enabled smartphone, PDA, or media player

2.Device. In My Bluetooth Places, select the player you paired with, and then under Bluetooth Tasks, click Control

-or-

• In the right pane of **My Bluetooth Places**, double-click the device icon. -or-

If it is available, right-click the **Bluetooth** icon  $\mathcal{E}_{\text{in}}$  the taskbar notification area, point to

• **Bluetooth Devices**, and then click the name of the Bluetooth player.

3. the (Device Name) Device Type through my computer. Under **Device Type Operations**  $\mathbf{\hat{S}}$  Music and Audio, click the Connect button opposite Play audio stored on

Now, whenever the connection is active and you play audio stored on your smartphone, PDA, or media player, the audio will play through your computer.

# **Use a Bluetooth Audio Headset for Internet Telephone Calls and Instant Messaging**

Your Bluetooth enabled computer supports the use of a Bluetooth audio headset with various internet telephony and instant messaging services, including those provided by Skype™, Avaya®, Vonage®, AOL Instant Messenger™, Google Talk™, Yahoo! Messenger™, and MSN Messenger.

### **To use a Bluetooth audio headset for telephone calls:**

1.a Bluetooth Enabled Device). If you have not already done so, pair with the Bluetooth audio headset you want to use (see *Pair with* 

2. Control Device. In My Bluetooth Places, select the audio headset you paired with, and then under Bluetooth Tasks, click

-or-

• In the right pane of **My Bluetooth Places**, double-click the device icon. -or-

• **Bluetooth Devices**, and then click the name of the device. If it is available, right-click the **Bluetooth** icon **i**n the taskbar notification area, point to 3.Under **.

 2 .

 %** , click the  button.

You can now use your Bluetooth audio headset to place or receive a phone call using an Internet telephony service or during an instant messaging session.

### **To use a Bluetooth audio headset with Skype:**

You can begin using Skype as soon as you are connected to your audio headset. Skype automatically recognizes your headset, adjusts Audio In and Audio Out settings to use a Bluetooth Hands-free Audio device, and routes calls to your headset. You can use the button on your headset to accept or reject a call, place a call on hold, hang up, or redial a number.

NOTE: You must first configure Bluetooth to enable the headset to control Skype calls. See Control Skype<sup>™</sup> Calls Using a Hands-free Device.

### **To use a Bluetooth audio headset with Avaya IP Softphone:**

1. After you have connected to your audio headset, start Avaya IP Softphone.

2. On the Audio menu, click Audio Tuning Wizard.

3.Set **Bluetooth Hands-free Audio** as the primary playback and recording device.

4.Click **Finish.** 

Calls are now automatically routed to your audio headset. You can use the button on your device to accept or reject a call, put a call on hold, hang up, or redial a number.

### **To use a Bluetooth audio headset with other internet telephony or instant messenger applications:**

1. application. After you have connected to your audio headset, start your internet telephony or instant messenger

2. Bluetooth hands-free audio. Adjust the playback (audio output) and recording (audio input) settings in the application to use

**-** The Bluetooth software sets the audio quality based on the audio characteristics of the headset.

# **Use a Bluetooth Audio Headset for Listening to Music or for Voice Playback and Recording**

1.a Bluetooth Enabled Device). If you have not already done so, pair with the Bluetooth audio headset you want to use (see *Pair with* 

2. Control Device. In My Bluetooth Places, select the audio headset you paired with, and then under Bluetooth Tasks, click

-or-

• In the right pane of **My Bluetooth Places**, double-click the device icon. -or-

• **Bluetooth Devices**, and then click the name of the device. If it is available, right-click the **Bluetooth** icon  $\mathbf{\&}$  in the taskbar notification area, point to

3. Under Headset Operations\<sup>4</sup> Headset and Speakerphone, click the Connect button.

4. Under **Settings**, select the type of hands-free device you are using.

Now when you play audio on your computer, you can listen with your Bluetooth audio headset.

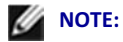

• input/output or recording/playback settings of the voice application. When you connect to your audio headset, the Bluetooth software automatically configures the

• headset. The Bluetooth software sets the audio quality based on the audio characteristics of the

### **Access Files on Another Bluetooth Enabled Device**

1. instructions). If it is another computer, skip to step 2. If the other Bluetooth enabled device is not another computer, enable the File Transfer service on the other device (refer to the manual that came with the other Bluetooth enabled device for

2. Enabled Device). If you have not already done so, pair with the Bluetooth enabled device (see **Pair with a Bluetooth** 

3.Device. In My Bluetooth Places, select the device you paired with, and then under Bluetooth Tasks, click Control

-or-

• In the right pane of **My Bluetooth Places**, double-click the device icon.

-or-

• **Bluetooth Devices**, and then click the name of the device. If it is available, right-click the **Bluetooth** icon  $\mathcal{X}_n$  in the taskbar notification area, point to

4. . Under *Device Type* **2 "
 ,** , click the  **,

 0***Device Name***1 #** 

Windows Explorer opens the Folders pane of My Bluetooth Places where you can now access the files on the other Bluetooth enabled device.

5. folder containing the files stored on the other device are displayed in the right pane. In My Bluetooth Places in the Folders pane, click the name of the other Bluetooth enabled device. The

# **Allow Other Bluetooth Enabled Devices to Access My Bluetooth Exchange Folder**

See Set Rules for Sharing Files and Equipment.

# **Use My Computer as a Speakerphone for a Bluetooth Enabled Mobile Phone**

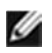

NOTE: Your computer must be equipped with a microphone.

1. Pair with a Bluetooth Enabled Device). If you have not already done so, pair with the Bluetooth enabled mobile phone you want to use (see

2. Control Device. In My Bluetooth Places, select the mobile phone you paired with, and then under Bluetooth Tasks, click

-or-

• In the right pane of **My Bluetooth Places**, double-click the device icon. -or-

• If it is available, right-click the **Bluetooth** icon **in** the taskbar notification area, point to

**Bluetooth Devices**, and then click the name of the mobile phone.

3.a speakerphone for calls from the (Device Name) phone. Under  **2 .

 %** , click the  button opposite **3
 )** 

You can now use your computer as a speakerphone for your mobile phone.

NOTE: If you have not set up your computer to automatically authorize devices you have paired with to connect to your computer for this operation, you must manually acknowledge each authorization request sent by the device. Otherwise, the device will not be able to connect. See Automatically Authorize Access to the Bluetooth Services on My Computer and Use the Services of Other Bluetooth Enabled Devices.

# **Set Up My Computer to Receive Pictures, Music, and Files Sent From a Bluetooth Enabled Device**

See Set Rules for Sharing Files and Equipment.

## **Send Files and Folders to Another Bluetooth Enabled Device**

1. files or folders (see *Pair with a Bluetooth Enabled Device*). If you have not already done so, pair with the Bluetooth enabled device to which you want to send

2.Device. In My Bluetooth Places, select the device you paired with, and then under Bluetooth Tasks, click Control

-or-

• In the right pane of **My Bluetooth Places**, double-click the device icon. -or-

• **Bluetooth Devices**, and then click the name of the device. If it is available, right-click the **Bluetooth** icon  $\ddot{\mathbf{\hat{x}}}$  in the taskbar notification area, point to

### **To send files:**

• *Device Type* and follow the onscreen instructions in **Bluetooth FTP Wizard**. Under *Device Type* **Operations\ File Transfer**, click **Send files to the** (*Device Name)*

#### **To send folders:**

1.Open Windows Explorer and browse to where the folder you want to send is located.

2. **Bluetooth Places**. Copy or drag the folder to the destination device name that is displayed in the right pane of My

NOTE: If you have not set up your computer to automatically authorize devices you have paired with to connect to your computer for this operation, you must manually acknowledge each authorization request sent by the device. Otherwise, the device will not be able to connect. See Automatically Authorize Access to the Bluetooth Services on My Computer and Use the Services of Other Bluetooth Enabled Devices.

# **Send Files From Microsoft Office Applications to Another Bluetooth Enabled Device**

1.Open the Microsoft Office file you want to send.

2. device. On the **File** menu, point to **Send To**, point to **Bluetooth**, and then click the name of the destination

-or-

• Click **Other**, click the device name in the **Select Device** list, and then click **OK**.

NOTE: If you have not set up your computer to automatically authorize devices you have paired with to connect to your computer for this operation, you must manually acknowledge each authorization request sent by the device. Otherwise, the device will not be able to connect. See Automatically Authorize Access to the Bluetooth Services on My Computer and Use the Services of Other Bluetooth Enabled Devices.

# **Send a Web Page From Microsoft Internet Explorer to Another Bluetooth Enabled Device**

1.Open Internet Explorer and browse to the web page you want to send.

2.On the toolbar, click the **Send To Bluetooth** icon.

3.Follow the onscreen instructions in **Send To Bluetooth Wizard**.

NOTE: If you have not set up your computer to automatically authorize devices you have paired with to connect to your computer for this operation, you must manually acknowledge each authorization request sent by the device. Otherwise, the device will not be able to connect. See Automatically Authorize Access to the Bluetooth Services on My Computer and Use the Services of Other Bluetooth Enabled Devices

# **Send a Web Image From Microsoft Internet Explorer to Another Bluetooth Enabled Device**

1.Open Internet Explorer and browse to the web page that has the image you want to send.

2.Right-click the image, and then click **Send To Bluetooth Device**.

3.Follow the onscreen instructions in **Send To Bluetooth Wizard**.

# **Connect to the Internet Using a Bluetooth Enabled Mobile Phone, Modem, or Other Device**

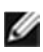

**NOTE:** The Bluetooth enabled device must offer dial-up networking service.

1. to the Internet (see *Pair with a Bluetooth Enabled Device*). If you have not already done so, pair with the Bluetooth enabled device you want to use to connect

2.Device. In My Bluetooth Places, select the device you paired with, and then under Bluetooth Tasks, click Control

-or-

• In the right pane of **My Bluetooth Places**, double-click the device icon. -or-

• **Bluetooth Devices**, and then click the name of the device. If it is available, right-click the **Bluetooth** icon  $\mathbf{\tilde{X}}$  in the taskbar notification area, point to

3. (Device Name) Device Type to connect to the Internet. Under **Device Type Operations** Internet and Telephone, click the Connect button opposite Use the

NOTE: If you have not set up your computer to automatically authorize devices you have paired with to connect to your computer for this operation, you must manually acknowledge each authorization request sent by the device. Otherwise, the device will not be able to connect. See Automatically Authorize Access to the Bluetooth Services on My Computer and Use the Services of Other Bluetooth Enabled Devices.

# **Make a Network Connection to Another Bluetooth Enabled Device or to a Local Area Network (LAN)**

1. connection to (see Pair with a Bluetooth Enabled Device). If you have not already done so, pair with the Bluetooth enabled device you want to make a network

2.Device. In My Bluetooth Places, select the device you paired with, and then under Bluetooth Tasks, click Control

-or-

• In the right pane of **My Bluetooth Places**, double-click the device icon.

-or-

• **Bluetooth Devices**, and then click the name of the device. If it is available, right-click the **Bluetooth** icon **in** the taskbar notification area, point to

3. Join a personal area network. Under **Device Type Operations\We Personal Network and Communication, click the Connect button opposite** 

NOTE: If you have not set up your computer to automatically authorize devices you have paired with to connect to your computer for this operation, you must manually acknowledge each authorization request sent by the device. Otherwise, the device will not be able to connect. See Automatically Authorize Access to the Bluetooth Services on My Computer and Use the Services of Other Bluetooth Enabled Devices.

# **Send and Receive Personal Information Manager (PIM) Items**

#### **To send PIM items:**

1. you want to send PIM items (see *Pair with a Bluetooth Enabled Device*). If you have not already done so, pair with the Bluetooth enabled device to which and from which

2.Device. In My Bluetooth Places, select the device you paired with, and then under Bluetooth Tasks, click Control

-or-

• In the right pane of **My Bluetooth Places**, double-click the device icon. -or-

• **Bluetooth Devices**, and then click the name of the device. If it is available, right-click the **Bluetooth** icon **in** the taskbar notification area, point to

3.If you use Microsoft Outlook:

• Open Outlook Mail, Contacts, Calendar, or Notes and select the items you want to send. • On the **File** menu, point to **Send To Bluetooth**, and then click the name of the receiving device -or-

• Drag the selected items to the device icon on the control panel of the receiving device. 4.If you use another PIM application:

• Open your PIM application and select the items you want to send.

• Drag the selected items to the device icon on the control panel of the receiving device.

If the receiving device uses Outlook, the sent files are stored in the respective Outlook folders. If not, the sent files are stored in the device shared folder. If the sending device uses Outlook, the received

files are stored in the respective Outlook folders. If not, the received files are stored in **Bluetooth Exchange Folder**.

To be able to receive PIM items, follow the instructions in Set Rules for Sending and Receiving PIM Items.

NOTE: If you have not set up your computer to automatically authorize devices you have paired with to connect to your computer for this operation, you must manually acknowledge each authorization request sent by the device. Otherwise, the device will not be able to connect. See Automatically Authorize Access to the Bluetooth Services on My Computer and Use the Services of Other Bluetooth Enabled Devices.

# **Back Up Contacts and Calendar Folders from Another Bluetooth Enabled Device**

If another Bluetooth enabled device uses a Personal Information Manager (PIM) application, you can back up the Contacts and Calendar folders from that device to your computer.

1. and calendar data that you want to back up (see *Pair with a Bluetooth Enabled Device*). If you have not already done so, pair with the other Bluetooth enabled device that has the contacts

2.Device. In My Bluetooth Places, select the device you paired with, and then under Bluetooth Tasks, click Control

-or-

• In the right pane of **My Bluetooth Places**, double-click the device icon.

-or-

• **Bluetooth Devices**, and then click the name of the device. If it is available, right-click the **Bluetooth** icon  $\mathbf{\&}$  in the taskbar notification area, point to

3. (Device Name) Device Type to my computer. Under *Device Type* Operations **Backup and Synchronization**, click Back up Contacts and Calendar from the

4. In Select Backup Items, click Back Up Selected Items to accept the default selections.

-or-

• not want to back up, and then click **Back Up Selected Items**. If you want to back up one folder, but not the other, clear the check box for the folder that you do

NOTE: If you have not set up your computer to automatically authorize devices you have paired with to connect to your computer for this operation, you must manually acknowledge each authorization request sent by the device. Otherwise, the device will not be able to connect. See

Automatically Authorize Access to the Bluetooth Services on My Computer and Use the Services of Other Bluetooth Enabled Devices.

# **Restore the Backed-Up Contacts and Calendar Folders of Another Bluetooth Enabled Device**

If you have backed up the Contacts and Calendar folders from another Bluetooth enabled device to your computer, you can later restore the backed-up folders to the other device.

1. restore the backed-up Contacts and Calendar folders (see **Pair with a Bluetooth Enabled Device**). If you have not already done so, pair with the other Bluetooth enabled device to which you want to

2.Device. In My Bluetooth Places, select the device you paired with, and then under Bluetooth Tasks, click Control

-or-

• In the right pane of **My Bluetooth Places**, double-click the device icon. -or-

• **Bluetooth Devices**, and then click the name of the device. If it is available, right-click the **Bluetooth** icon **i**n the taskbar notification area, point to

3.the (Device Name) Device Type. Under **Device Type** Operations\**WEEN** Backup and Synchronization, Click Restore backed-up Contacts and Calendar to

4. containing the files you want to restore, and then click either Calendar or Contacts. In the left pane of Bluetooth **Device Type** Restore (Device Name), expand the backed-up folder

NOTE: You cannot restore both the contacts and calendar folders at the same time. You must restore them one at a time.

5. appropriate. In the right pane, select the check box next to the specific files you want to restore, and then click Restore. Also, you can search for particular files by typing a keyword in the text box, and then clicking  $\mathcal P$ . If the file is found, the backed-up folder containing the file is displayed in the left pane under Search Results. To display the found files, expand the backed-up folder, and then click the **Contacts** or **Calendar** folder, as

NOTE: If you have not set up your computer to automatically authorize devices you have paired with to connect to your computer for this operation, you must manually acknowledge each

authorization request sent by the device. Otherwise, the device will not be able to connect. See Automatically Authorize Access to the Bluetooth Services on My Computer and Use the Services of Other Bluetooth Enabled Devices.

# **Synchronize Contacts, Calendars, Mail, and Notes Folders**

You can synchronize the Contacts, Calendars, Mail, and Notes folders on your computer with the respective folders on another Bluetooth enabled device. During synchronization, the contents of each folder on the other Bluetooth enabled device is compared with the contents of each respective folder on your computer. If an item exists on one device but not on the other, the item is added. When items match but show different dates for when they were last updated, you can choose which item to keep on each device.

### **To synchronize folders:**

1. synchronize your Contacts, Calendars, Mail, and Notes folders (see Pair with a Bluetooth Enabled Device). If you have not already done so, pair with the Bluetooth enabled device with which you want to

2.Device. In My Bluetooth Places, select the device you paired with, and then under Bluetooth Tasks, click Control

-or-

• In the right pane of **My Bluetooth Places**, double-click the device icon. -or-

• **Bluetooth Devices**, and then click the name of the device. If it is available, right-click the **Bluetooth** icon  $\mathcal{X}_n$  in the taskbar notification area, point to

3. Notes folders. Under **Device Type Operations** Backup and Synchronization, click Synchronize Contacts, Calendars, Mail, and

4. In Select Folders to Synchronize, click Synchronize Selected Folders to accept the default selections.

-or-

• do not want to synchronize, and then click **Synchronize Selected Folders**. If you want to synchronize some folders, but not others, clear the check box for those folders you

NOTE: If you have not set up your computer to automatically authorize devices you have paired with to connect to your computer for this operation, you must manually acknowledge each authorization request sent by the device. Otherwise, the device will not be able to connect. See Automatically Authorize Access to the Bluetooth Services on My Computer and Use the Services of Other Bluetooth Enabled Devices.

# **Print to a Bluetooth Enabled Printer**

1. Enabled Device). If you have not already done so, pair with your Bluetooth enabled printer (see *Pair with a Bluetooth* 

NOTE: During the pairing process, you must type the PIN code for the printer. Check the manual that came with the printer for the PIN code or check the Bluetooth menu on the printer for the passkey.

2.Install the Bluetooth printer on your computer and set it as the default printer.

You can now print to your Bluetooth enabled printer.

## **Print From Another Bluetooth Enabled Computer to the Standard Printer That Is Physically Connected to My Computer**

1. printer, and is turned on. Verify that the local printer is physically connected to your computer by a cable, is set as the default

2. In My Bluetooth Places under Bluetooth Tasks, click View or modify configuration.

3. printer connected to your computer check box. In Bluetooth Configuration, on the Share tab under Printer settings, select the Allow remote devices to use the

4.On the Bluetooth enabled computer from which you want to print:

- Pair with your Bluetooth enabled computer (see Pair with a Bluetooth Enabled Device).
- In **My Bluetooth Places**, click the name of your Bluetooth enabled computer.
- Under **Bluetooth Tasks**, click **Add printer**.
- In *Printer* **Properties**, click **OK**.

You can now print from the other Bluetooth enabled computer to the standard printer that is physically connected to your Bluetooth enabled computer.

NOTE: If you have not set up your computer to automatically authorize devices you have paired with to connect to your computer for this operation, you must manually acknowledge each

authorization request sent by the device. Otherwise, the device will not be able to connect. See Automatically Authorize Access to the Bluetooth Services on My Computer and Use the Services of Other Bluetooth Enabled Devices.

## **Establish a Virtual Serial Port Connection with Another Bluetooth Enabled Device**

1. establish a virtual serial port connection (see Pair with a Bluetooth Enabled Device). If you have not already done so, pair with the Bluetooth enabled device with which you want to

2.Device. In My Bluetooth Places, select the device you paired with, and then under Bluetooth Tasks, click Control

-or-

- In the right pane of **My Bluetooth Places**, double-click the device icon. -or-
- **Bluetooth Devices**, and then click the name of the device. If it is available, right-click the **Bluetooth** icon **i**n the taskbar notification area, point to
- 3. the particular type of serial port connection that you want to make. Under **Device Type Operations\Weensal Network and Communication, click the Connect button opposite**

NOTE: Different types of devices provide different types of serial port connections including multiple port connections.

**NOTE:** 

• Unless you have a specific reason to do so, do not change the default COM port setting. • Services of Other Bluetooth Enabled Devices. If you have not set up your computer to automatically authorize devices you have paired with to connect to your computer for this operation, you must manually acknowledge each authorization request sent by the device. Otherwise, the device will not be able to connect. See Automatically Authorize Access to the Bluetooth Services on My Computer and Use the

### **Information to Users**

According to the FCC Part 15.19, 15.21, and 15.105 rules, for this EUT, the instructions or operation manual furnished the user shall include the following or similar statement, placed in a prominent location in the text of the manual:

### **FCC Warning**

This device complies with Part 15 of the FCC Rules. Operation is subject to the following two conditions:

(1) This device may not cause harmful interference, and (2) this device must accept any interference received, including interference that may cause undesired operation.

NOTE 1: This equipment has been tested and found to comply with the limits for a Class B digital device, pursuant to part 15 of the FCC Rules. These limits are designed to provide reasonable protection against harmful interference in a residential installation. This equipment generates, uses and can radiate radio frequency energy and, if not installed and used in accordance with the instructions, may cause harmful interference to radio communications. However, there is no guarantee that interference will not occur in a particular installation. If this equipment does cause harmful interference to radio or television reception, which can be determined by turning the equipment off and on, the user is encouraged to try to correct the interference by one or more of the following measures:

- Reorient or relocate the receiving antenna.

- Increase the separation between the equipment and receiver.

- -Connect the equipment into an outlet on a circuit different from that to which the receiver is connected.
- -Consult the dealer or an experienced radio/TV technician for help.

NOTE 2: Any changes or modifications to this unit not expressly approved by the party responsible for compliance could void the user's authority to operate the equipment.